# Petunjuk Penggunaan *Email* UNY dan *Google Scholar*

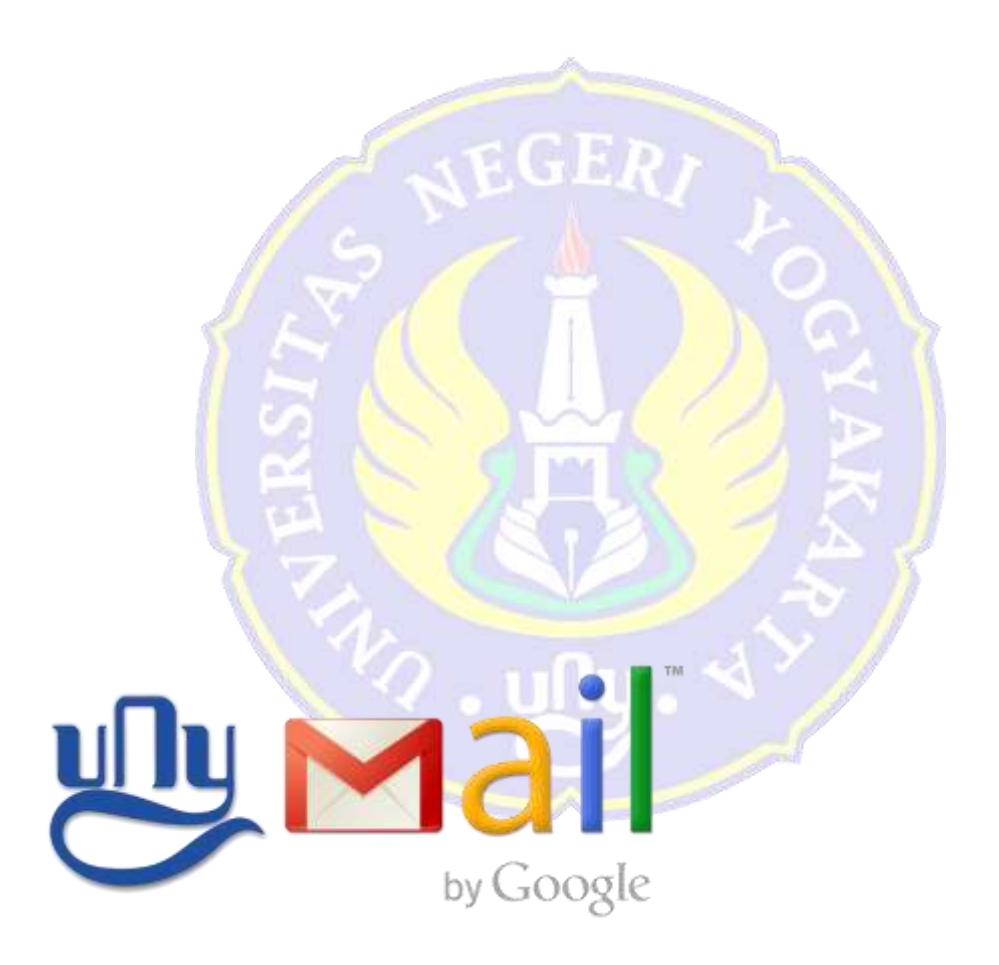

**Oleh: Tim UPT. Puskom UNY**

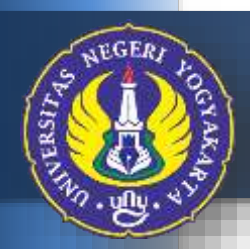

UPT. PUSKOM UNIVERSITAS NEGERI YOGYAKARTA 2016

#### *Email* **UNY dengan** *Engine* **Zimbra**

Layanan *Email* di UNY awalnya menggunakan *Engine* Zimbra yang dapat diakses melalui http://mail.uny.ac.id . Layanan *Email* dengan *Engine* Zimbra ini ternyata masih dirasa belum dapat memenuhi harapan beberapa penggunanya, baik Staf (Dosen dan Pegawai) maupun Mahasiswa. Mereka lebih senang dan merasa nyaman mengirim *Email* dengan menggunakan layanan *Email* diluar UNY, seperti *Yahoo*, *Google*, dan lain sebagainya. Hal ini dikarenakan adanya kasus dimana informasi yang dikirim oleh seorang pengguna melalui *Email* UNY tidak sampai ke alamat *Email* di luar UNY. Atau sebaliknya, informasi yang dikirim melalui penyedia layanan *Email* di luar UNY, tidak sampai ke alamat *Email* UNY.

Kasus tersebut bukan dikarenakan layanan *Email* UNY yang kurang baik, akan tetapi disebabkan karena kekurang hatian pengguna *Email* UNY itu sendiri. Pengguna *Email* UNY sering memperoleh *Email* yang berisi *Phising*. *Phishing* adalah suatu tindakan bagaimana memperoleh informasi pribadi dari penerima *Email*, seperti *User ID*, *Password* serta data-data sensitif lainnya dengan menyamar sebagai orang atau organisasi yang berwenang. Beberapa Staf dan Mahasiswa merespon *Email Phising* ini dengan mengisi data-datanya dan kemudian mengirim balik. Akibatnya pengirim *Email Phising* dapat menggunakan *Email* UNY dari yang merespon, untuk mengirimkan *Email Spam* dalam waktu singkat dengan jumlah yang banyak sekali ke berbagai layanan *Email* yang ada, seperti *Yahoo*, *Google* dan lain sebagainya. Algoritma dari penyedia layanan *Email* yang menerima *Email Spam* ini secara otomatis dapat mendeteksi *Email Spam* ini dan kemudian melakukan pemblokiran terhadap *Server* dari mana *Email Spam* tersebut dikirim. Pemblokiran inilah yang menyebabkan *Email* yang dikirim, baik dari atau ke *Email* UNY tidak dapat diterima atau dilakukan.

Adapun yang dimaksud dengan *Email Spam* adalah *Email* yang tidak diinginkan oleh penerima karena berisi iklan yang mengakibatkan ketidaknyamanan bagi penerima *Email*.

Dikarenakan banyaknya keluhan mengenai *Email* UNY dan pentingnya *Email* UNY untuk kebutuhan SSO, maka perlu dilakukan penyebaran informasi tentang bahaya *Phising* bagi pengguna layanan *Email* UNY dan membuat layanan *Email* UNY baru dengan menggunakan *Engine Google*. Layanan *Email* baru dengan *Engine Google* ini sangat menguntungkan karena UNY tidak perlu melakukan pengawasan sendiri terkait dengan keamanan *Email* karena *Google* yang akan melakukannya untuk UNY. *Email* yang diterima oleh pengguna layanan juga akan bebas *Spam* dan *Phising*. Dengan demikian layanan *Email* UNY aman untuk diimplementasikan ke SSO. Layanan *Email* UNY yang baru ini tetap menggunakan format uny.ac.id dimana untuk Staf formatnya username@uny.ac.id, sedangkan untuk Mahasiswa formatnya adalah username@student.uny.ac.id .

#### **Aktifasi** *Email* **UNY di** *Engine Google*

Staf dan Mahasiswa UNY dapat mengaktifkan layanan *Email* UNY yang baru ini dengan cara mengaksesnya melalui alamat http:// webmail.uny.ac.id dan akan menampilkan halaman *Login* SSO seperti Gambar 1 di bawah ini.

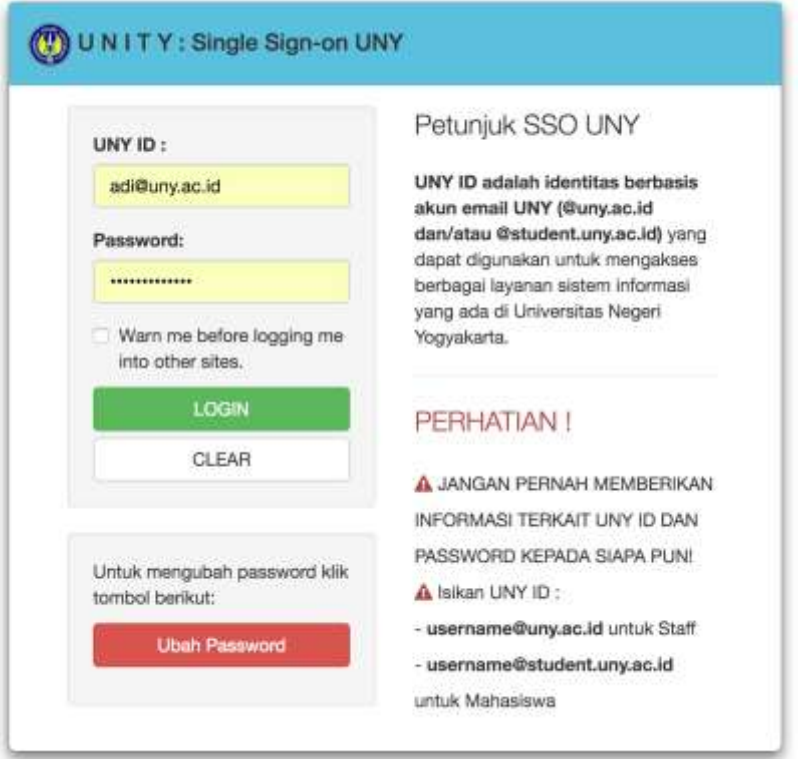

Gambar 1. Halaman *Login* SSO

Masukan UNY ID dan *Password* dimana UNY ID merupakan alamat *Email* UNY yang telah dimiliki, misalnya seperti pada Gambar 1 diatas alamat emailnya adalah [adi@uny.ac.id](mailto:adi@uny.ac.id) dan *Password* yang dimasukkan adalah juga *Password* dari *Email* UNY yang sudah dimiliki. Kemudian tekan tombol *Login* maka akan muncul halaman "Selamat Datang" seperti pada Gambar 2.

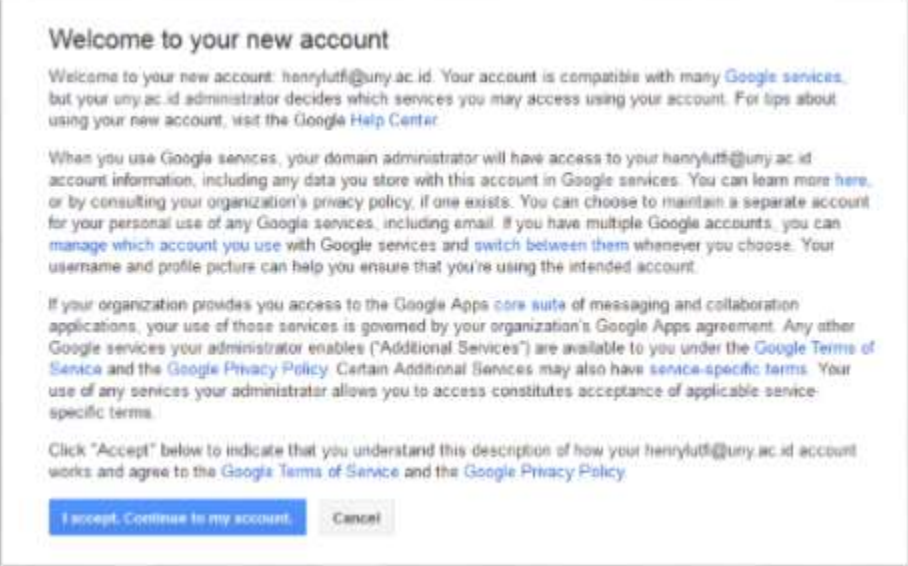

Gambar 2. Halaman Selamat Datang

Silakan tekan tombol "*I accept. Continue to my account.*" maka akan masuk ke *Email* UNY baru yang berbasiskan *Engine Google* seperti Gambar 3 di bawah.

| F-8 Zimbits Weit Client Kigm in P / P/T moos (20) - ad @uny.ec (1) P                          |                             |                                            |        |                                                                                                    |               | 工 |
|-----------------------------------------------------------------------------------------------|-----------------------------|--------------------------------------------|--------|----------------------------------------------------------------------------------------------------|---------------|---|
|                                                                                               |                             | https://mail.google.com/mail/u/0/#tribbs ; |        |                                                                                                    |               |   |
|                                                                                               |                             |                                            |        | 曲<br>٩<br>AUTOMAVES                                                                                                    |               |   |
| Mail -                                                                                        | Ю÷                          | σŧ                                         | More - | 1-28 of 28<br>17 E                                                                                                    |               |   |
| <b>COMPITEE</b><br><b>FIBOX 1701</b><br>Starred<br><b>Barri Mail</b><br>Drafts (1)<br>More v. |                             | <b>Garuda</b> Indonesia                    |        | Enjoy Exclusive Discount on Wonderful Wednesday - Share With: Trouble streets) this enter? Click Here Is view t            | 11:44 am      |   |
|                                                                                               |                             | <b>SITA</b>                                |        | Bimbingan mahasiawa Hanifah Fasiyani - Bizbingan skopel mehembun Hanifah Fasiyani pada Komik. 21 Januari                   | 11:14.809     |   |
|                                                                                               |                             | Priyerso  me, Rahmatul (9)                 |        | [Polic-siedcomika] Test rails siektronika - Albumskilleh audah lanuar: Pieda 20. Januar: 2016 00:59, sell dewante adl =    | 9:10.11       |   |
|                                                                                               |                             | Fatzhul, Mastxoedan (2)                    |        | [Willis-elektronika] Jadwal Remidi - ten  violi.urty.as.id apakoh tetro dipekat? Pada 20 Januari 2019 02 00. Patchul A (ga | 8:31-889      |   |
|                                                                                               |                             | Priyanto Fatchul (E)                       |        | Jmille-elektronika) Test Mille di Webmail Luy ac id - Itu dan Basak di Junuan PTU. Mulai tenggal G Januari 2015-           | 7:51 am       |   |
| odi dewanto -<br>$\alpha$<br><b><i>PAC resert chats</i></b><br>Start a new one                | Abrized Awakuddin Balti, S. |                                            |        | <b>Imilia-elektronikaj bes- ins grespis mut</b>                                                                            | $7:40$ and    |   |
|                                                                                               | Popular in your natwork     |                                            |        | Kentong Kresek: Sempah? Alau Tempat Sampah? - KOMPASIANA.com - Psputer in your network Via Kompania                        | Jan 19        |   |
|                                                                                               | Twitter                     |                                            |        | Your Twitter password has been changed - Hi Adi Dewarto. You moonly chorood the pentword associated with a                 | Jan 19        |   |
|                                                                                               |                             | Twitter                                    |        | Reset your Twitter password - H Adi Dewario, We received a request to reset the password for your associat. If you         | <b>Jan 19</b> |   |
|                                                                                               |                             | Twitter                                    |        | Follow BMKG. Rizare Yudisar and fathra azzehro on Twitter! - Hey Ad Desouto. Here are some people we frest                 | Jan 19        |   |
|                                                                                               |                             | Dropbox                                    |        | Muh, bouddin and 8 others made changes in your shared folders. Hench entribuggered in your shared initiers.                | Jan 19        |   |
|                                                                                               |                             | Popular in your nationsk                   |        | Jogjal/pdate twented: Apgia @polresjogja: Tax sudah dikembalikan pemiliknya dan lai tas - Popoler 7: your 1                | Jan 13        |   |
|                                                                                               |                             | SITA.                                      |        | Bimbingen mahasiawa Lella Fajris A, N, F, A - Bimbingen serper mahasiawa Lela Fajne ANF A pada Sesse, 19.2                 | $14 + 18$     |   |
|                                                                                               |                             | SITA                                       |        | Bimbingan mahasiswa Dwi Nur Septiawan - Brystingan skripsi mahasiswa Owi Nur Septiawan podo Belasa, 19.Ja                  | Jan 18        |   |
| $\bullet$<br>л.<br>20                                                                         | SFTA.                       |                                            |        | Bimbingan mahasiswa Hanffah Fasiyani - Bimtongan seliyat motooliiwa Hanfon Fasiliani porta Selima, 19 Januari              | <b>Jan 18</b> |   |

Gambar 3. Tampilan Email UNY berbasis *Engine Google*

Layanan *Email* UNY dengan *Engine Google* ini selain diakses melalui alamat http:// webmail.uny.ac.id juga dapat diakses melalui alamat https://www.gmail.com atau https://mail.google.com seperti Gambar 4 di bawah. Masukkan alamat *Email* UNY secara lengkap, misal pada contoh *Email*-nya adi@uny.ac.id , kemudian tekan tombol *Next*. Setelah tombol *Next* ditekan, maka akan muncul halaman *Login* SSO UNY seperti pada Gambar 1.

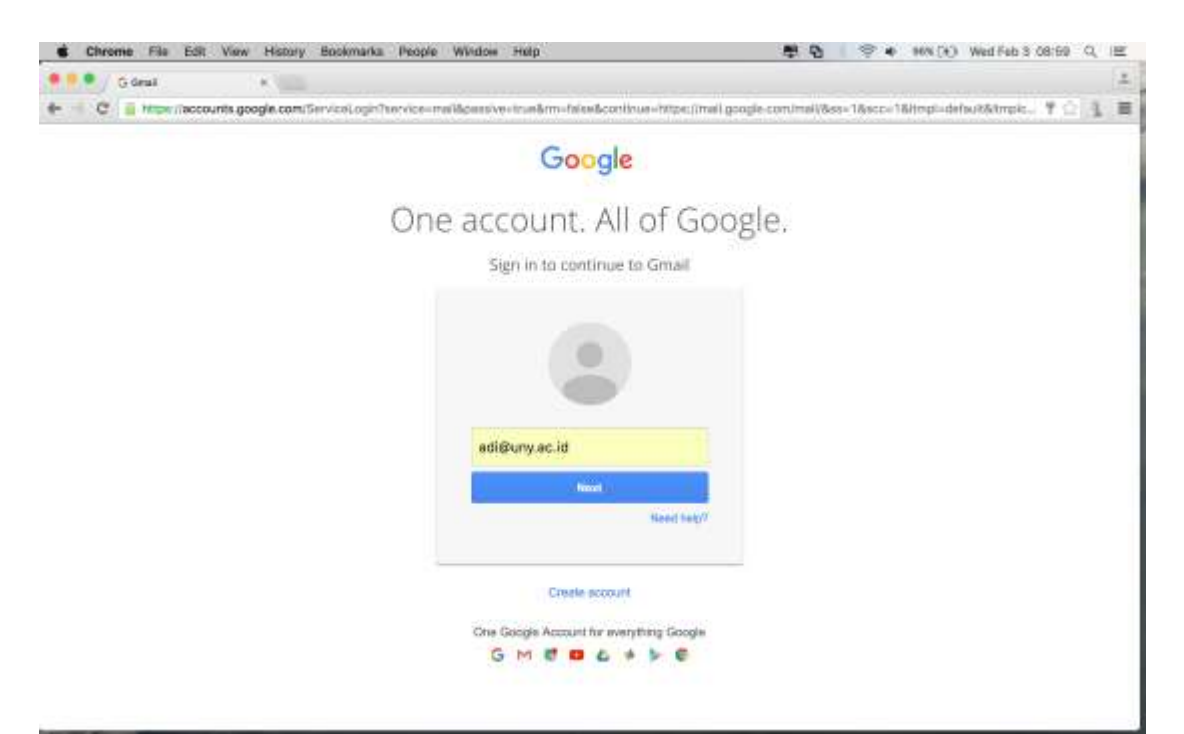

Gambar 4. Halaman *Login* di Gmail

#### *Setting* **Akun** *Email* **UNY**

Jika kita mengirim *Email* dengan *Email* UNY di *Engine Google*, maka penerima *Email* akan melihat nama pengirim yang diawali dengan tanda "-" seperti pada Gambar 5. Tentu saja hal ini sedikit kurang nyaman. Untuk menghilangkan tanda "-" tersebut caranya adalah dengan meng-klik ikon *Settings* di bagian atas kanan halaman *Email* seperti yang terlihat pada Gambar 6. Setelah ikon *Settings* ditekan, maka akan muncul "*Menu Drop Down*" dan pilih "*Settings*".

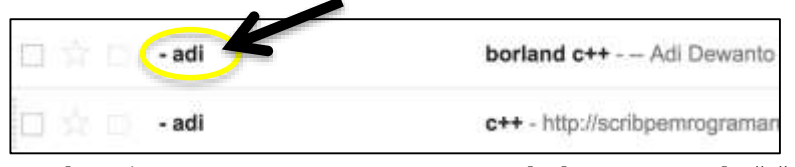

Gambar 5. Nama Pengirim yang Diawali dengan Tanda "-"

|                                                                 | Million - addutyat in - in Mill Machine Chemisters (1) |                                                                                                    |                  |
|-----------------------------------------------------------------|--------------------------------------------------------|----------------------------------------------------------------------------------------------------|------------------|
|                                                                 | https://mail.google.com/mail/u/0/#inbox :              |                                                                                                    |                  |
| Mail -                                                          | $\Box$<br><b>More:</b>                                 | a<br>Elick here to anable desktop notifications for Universites Negeri Yugyskarts Mail. Learn more Hide                                  | $t-3t$ of 31     |
|                                                                 | Priyanto                                               | Fast FW: Training E-Laaming Unian-UNY - Forwards messings From "Starret Witcoln" = eventual give come Cale op 1200 pm                    |                  |
| <b>COMPTION</b><br><b>PEROX</b><br>Starred<br><b>Barri Mail</b> | Gerudai Indonesia                                      | Nienal: Dakon Ekakkalf pada Wonderful Webresday - Eners With Trouble vi                                                                  | Display density: |
|                                                                 | Rizka Tachria                                          | Visitasi Orade Indonensia - Knooda YVI. Bapak Dr. Priyarso M.Kom Kapalla I                                                               | Comfortable      |
| Diafts                                                          | Andal, me (3)                                          | student mail stown / Login metalul great. Tute wrast lary ands second lengkap.                                                           |                  |
| More v.                                                         | Affeth Yanuario (via Goo.                              | calce perenta UTN diulang-ulang 2015 - Undangan untuk mengedit - Affair: 19                                                              | Cozy             |
| D.                                                              | Drazbos                                                | Muslicht neid 6 offens meide changes in your shared folders - Ham's what has                                                             | Compact          |
|                                                                 | - vitawishpu                                           | imila elektronkaj Jadwal Tugas Mengeja: Versi 9 - Kepadu Yth. Sispatchio Da                                                              | Configure inbox  |
|                                                                 | Devdan Kell                                            | Fwit Surat Permohonan Kurjungan Kampus - Forwarded mensage From: Dr                                                                      |                  |
|                                                                 | Art' Kurnswart (via Goog).                             | Besaran KSPM - Undangan untuk mengedit - Art1 Kunsawan telah menjumka                                                                    | Settings         |
|                                                                 | $-300006$<br>WWR, 796 (2)                              | prills electrolika) Jadwal Togas Mengaar- Hapada Yin. Hapak dan mu Dos<br>(no subject) - Silakan melaku Http://eprints.any.ac.ktl Plusko | Themes           |
| <b><i>Véc resent chaté</i></b><br>Start a new one               | $-131$                                                 | (mills elektronika) RS-Jurusen PT Elka - Oh<br>PT Treys after year yarn.                                                                 | Help             |
|                                                                 | - priyento                                             | ari Kepana Civital Moham Disput membu<br>Buth Akreotasi - Ki<br>$\mathbf{2}$                                                             |                  |
|                                                                 | $nm - (2)$                                             | Paik Adi, PH QH Flies 9, 2018 11:37 AM, 1- will restigliumy accide venter<br>Petunjuk 550 - Ma                                           | Fab 5            |
| https://www.google.co.id/int/ws/cptisms                         | mil.mn (2)                                             | Test dari great - les charms On Pn. Pab 5, 2018 at EAS AM, art harmwart rantabel@great.com/- wron: Test                                  | Fab 5            |

Gambar 6. Halaman Email di Gmail

Halaman "*Settings*" akan tampil seperti pada Gambar 7, kemudian klik menu "*Accounts*".

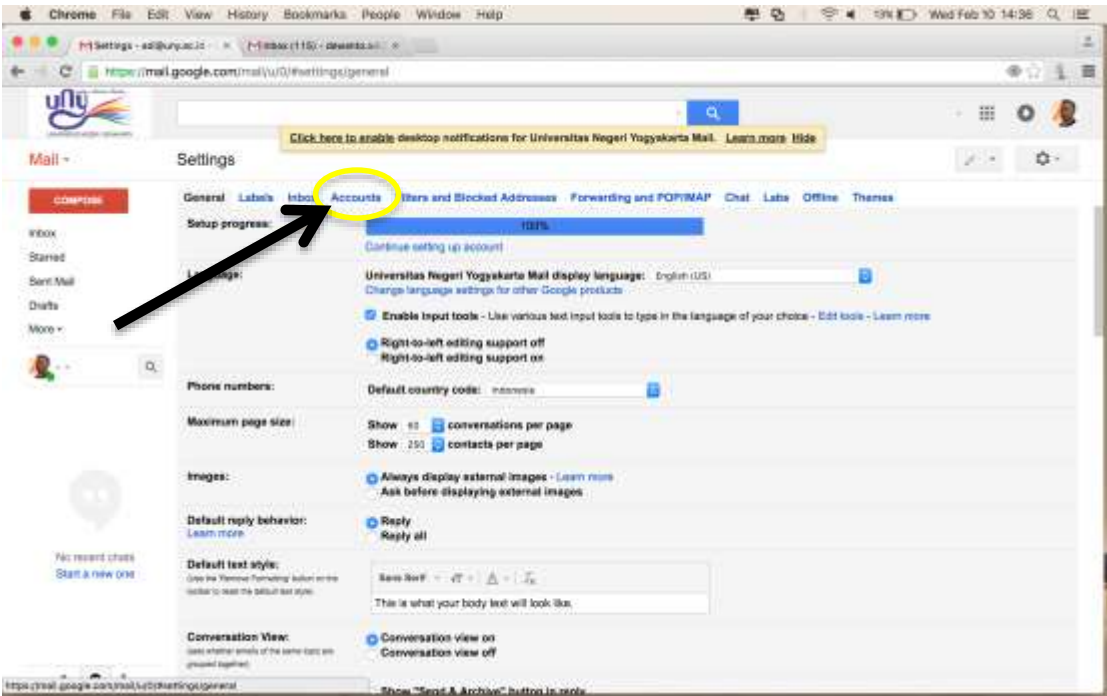

Gambar 7. Halaman *Settings*

Tampil halaman untuk pengaturan akun *Email* seperti pada Gambar 8 di bawah ini. Pada bagian "*Send mail as:*" klik "*edit info*" maka halaman untuk mengubah nama akun akan muncul seperti pada Gambar 9.

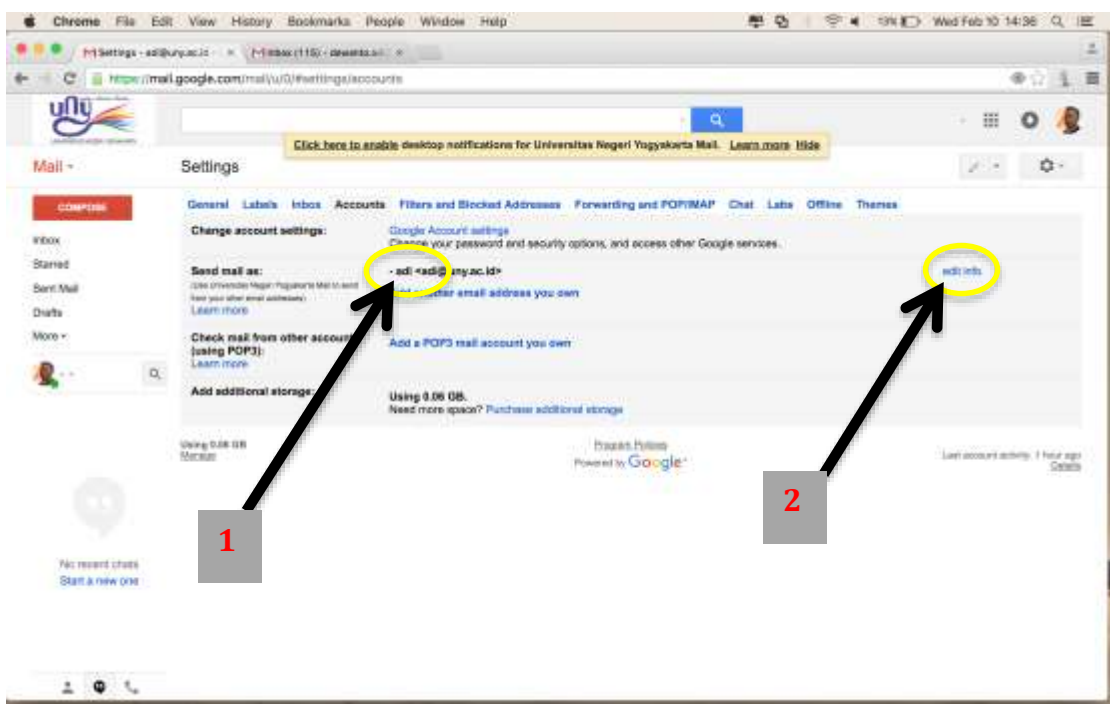

Gambar 8. Halaman *Setting Account*

Klik *Field* kosong di bagian "*Name*" dan tulis nama yang diinginkan kemudian tekan tombol "*Save Changes*" maka akan kembali ke halaman *Settings Acoount* dimana nama sudah berubah sesuai dengan yang diinginkan seperti pada Gambar 10.

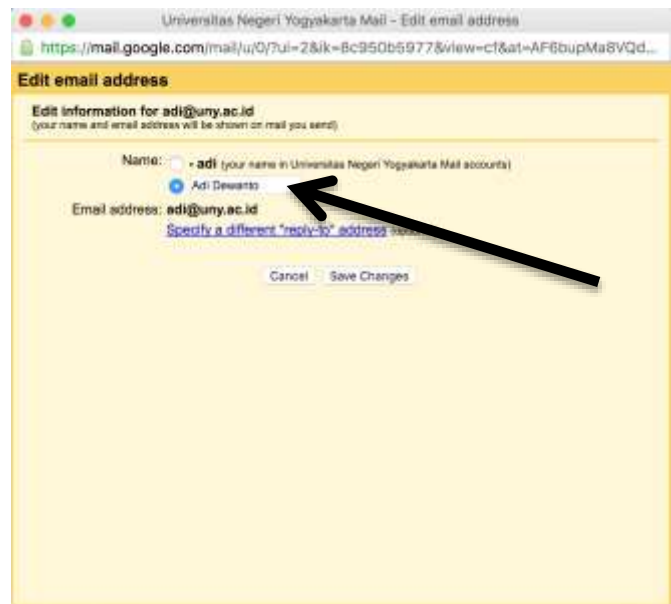

Gambar 9. Halaman untuk Mengubah Nama Akun

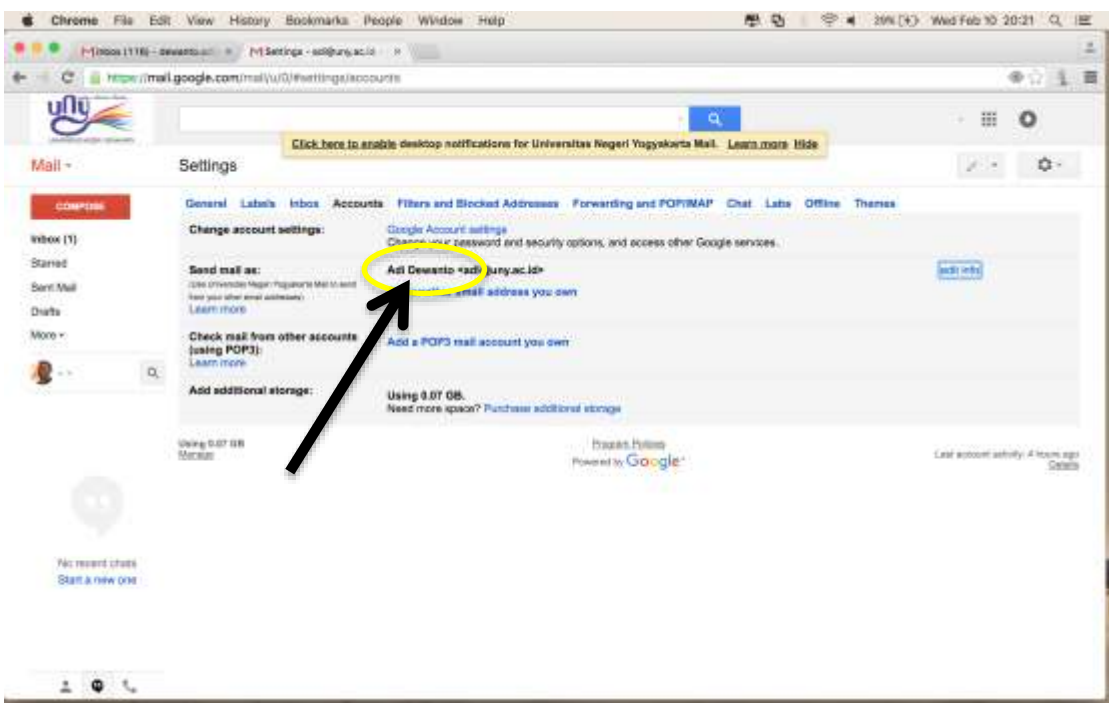

Gambar 10. Halaman *Setting Account*

Dengan demikian jika kita mengirim *Email*, maka nama pengirim yang diterima akan sesuai dengan nama yang telah kita atur seperti pada Gambar 11 berikut ini.

| File<br>Chrome                                                                                                    |                     | Edit View History Bookmarks People                                       | 功<br>381LT4.3 Wed Feb 10 20:30 Q<br>Wildow Help                                                                             |                |                   | 1997 |   |
|----------------------------------------------------------------------------------------------------|---------------------|--------------------------------------------------------------------------|----------------------------------------------------------------------------------------------------|----------------|-------------------|------|---|
|                                                                                                    |                     | Militable (1110) - devents all = N / / YSettings - additional acid = 1 × |                                                                                                    |                |                   |      | z |
| с                                                                                                    |                     | in https://mail.google.com/mail/u/1/#inbox.                              |                                                                                                    |                | Ωï                |      | 画 |
| Google                                                                                                    |                     |                                                                          | ۹<br>Aid                                                                                                    | 曲              |                   |      |   |
| Gmail +                                                                                                    | $1 +$               | More 1                                                                   | $1-60$ of 188<br>œ                                                                                                    |                | ù.                |      |   |
| <b>COMPITEE</b>                                                                                                    | <b>Asi Dinyanto</b> |                                                                          | test - hgetes Sterg - Ad Devents Universites Negel                                                                          |                | 8.12 pm           |      |   |
| <b>PIDOX (753)</b><br>Starred                                                                                                    | 式                   | adi                                                                      | borland c++ - All Dewlerts This error has been sent from a visual two computer protected by Avast, www.avast.c gp. 1976 are |                |                   |      |   |
| <b>Vreoriant</b>                                                                                                    | o                   | $-261$                                                                   | 6++ / Http://stribbenmgraman.blogspot.co.int2012/04/mids4.permsglaman-n-lengkap.html http://sensh.ac.ld/                    |                | 11/13 am          |      |   |
| Siri Mali<br>Drafts<br><b>I</b> Cross<br>myöffice<br>$\alpha$<br><b>Modia</b> a point<br>Man the own receive Japan for<br>Android and 205 |                     | Agus Kresmeritz - Teknisi.                                               | data mira P.Elaktronika 51                                                                                                  |                | Jarn21            |      |   |
|                                                                                                    |                     | Arplaks H.P.                                                             | Lisentame den password UTN PPGT                                                                                             |                | Ann15             |      |   |
|                                                                                                    |                     | neithedian phage                                                         | SQL Bimbingen Skripel - Name Kelompek : 1, Septem Austra 2: Dila Riyad 3, Alif Ragnohei 4, Ajamp Schonfort-1, ge            |                | Jan 13            |      |   |
|                                                                                                    |                     | Arjasmore Adi Nogrobo                                                    | Implementasi Bania Deta                                                                                                    |                | Jun 13            |      |   |
|                                                                                                    | z.                  | <b>Lavi illumen</b>                                                      | [no subject] - fages members delates at radio kelompok: hissis Naren Degree tricosins perment alliyer. (c)                  |                | Jan 13            |      |   |
|                                                                                                    |                     | Bekti Winarrt                                                            | Lappran P1 13520244006 Boldi Winanti                                                                                        | $\overline{C}$ | Jan <sub>12</sub> |      |   |
|                                                                                                    |                     | Andes Kumiswan                                                           | (No exblect) - Database Rente CD Kelompok # Kelas E 2014 : 1. Adatory (14523241033) 2. Annes Kumasen (1                     |                | AMY 12            |      |   |
|                                                                                                    |                     | <b>brien dwi</b>                                                         | 1/gas mendesain basebata (kelompon B; (ritemational)                                                                        | Œ              | J0112             |      |   |
|                                                                                                    | $\Box$              | Arplake H.P.                                                             | Defter peaerts UTN PPG SM-3T angkatan 81 dan PPGT UNY . Ym. Ad: Dewarito, N Kem Behmaris UPT Pasium. (p)                    |                | Jan 11            |      |   |
|                                                                                                    | 1310                | dyahayu shama                                                            | LaporanPi_13520244005_DyshAyu Dhamayanti                                                                                    |                | Jan B             |      |   |
|                                                                                                    | n s                 | Dita Nurmalitasari                                                       | Laporan PI - Dita Nurmalitasari - 13520244019                                                                               |                | Jan B             |      |   |
| r.<br>٠                                                                                                    |                     |                                                                          |                                                                                                    |                |                   |      |   |

Gambar 11. Halaman *Email* di Gmail

### *Setting Email* **UNY di Android**

Dengan menggunakan aplikasi Gmail di Android, komunikasi akan lebih baik dan cepat karena aplikasi Gmail akan segera memberikan notifikasi begitu ada *Email* yang masuk. Dengan demikian pengguna dapat merespon setiap *Email* yang masuk dengan segera. Gambar 12 merupakan tampilan ikon aplikasi Gmail di Android.

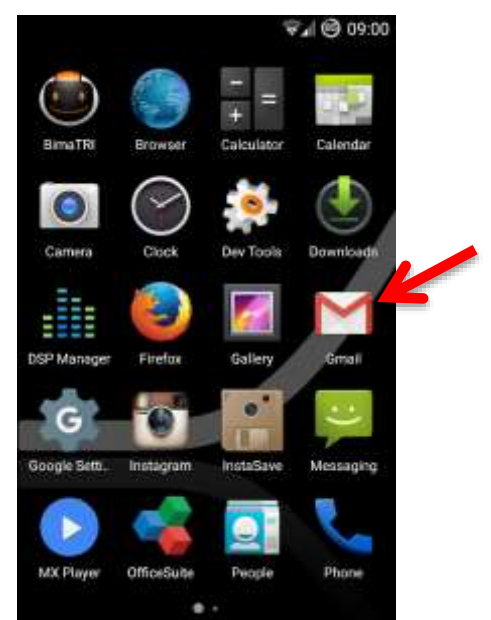

Gambar 12. Ikon Aplikasi Gmail di Android

Apabila aplikasi Gmail dijalankan, maka akan muncul halaman "Selamat Datang" di Gmail seperti pada Gambar 13. Tetapi jika sudah mempunyai akun

Gmail dan sudah mengaturnya (*setting*) di Android, maka akan muncul tampilan *Email* di *Google* seperti pada Gambar 14.

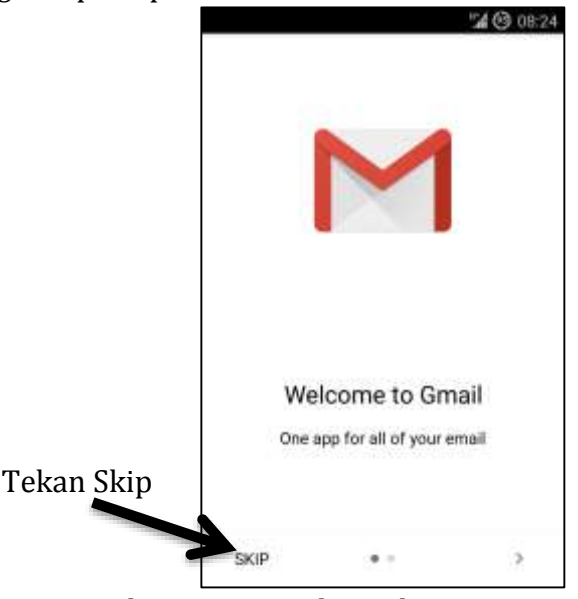

Gambar 13. Tampilan Selamat Datang di Gmail

Pada Gambar 13, untuk mengatur akun *Email* UNY di *Google*, tekan "Skip". Maka akan muncul tampilan untuk menambah akun *Email* di Gmail seperti pada Gambar 15, kemudian tekan "*Add an email address*" untuk menambahkan *Email* UNY dan akan muncul halaman "*Set Up Email*" seperti pada Gambar 18.

Jika aplikasi Gmail sudah terdapat akun *Email* Gmail yang sudah dimiliki sebelumnya, seperti yang terlihat pada Gambar 14, maka bisa langsung menekan tombol *Menu* maka akan muncul menu utama Gmail seperti pada Gambar 16. Tekan tanda anak panah ke bawah untuk memunculkan tampilan *Settings* Gmail seperti pada Gambar 17. Untuk menambah akun *Email* di Gmail, tekan "*Add account*" sehingga muncul "*Set Up Email*" seperti pada Gambar 18.

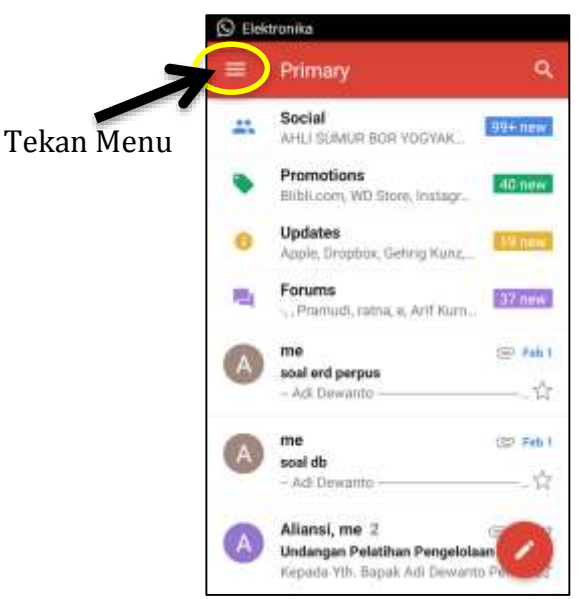

Gambar 14. Tampilan *Email* di Gmail

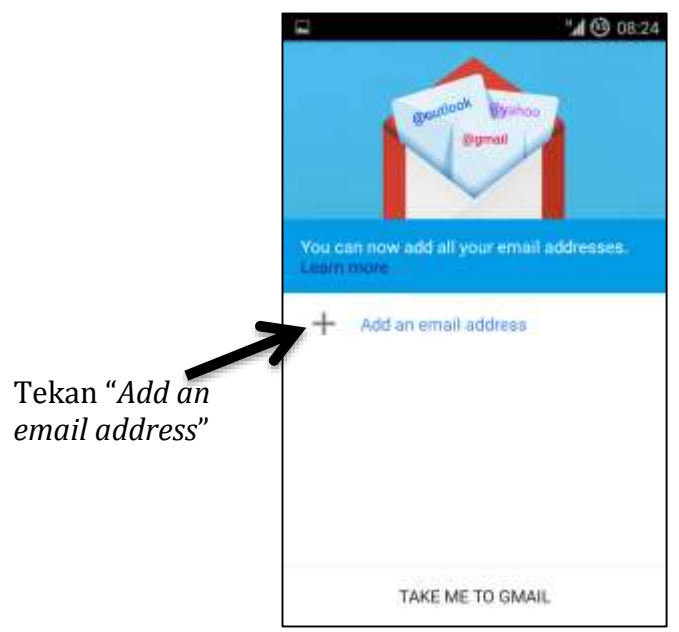

Gambar 15. Tampilan untuk Menambah Akun *Email* di Gmail

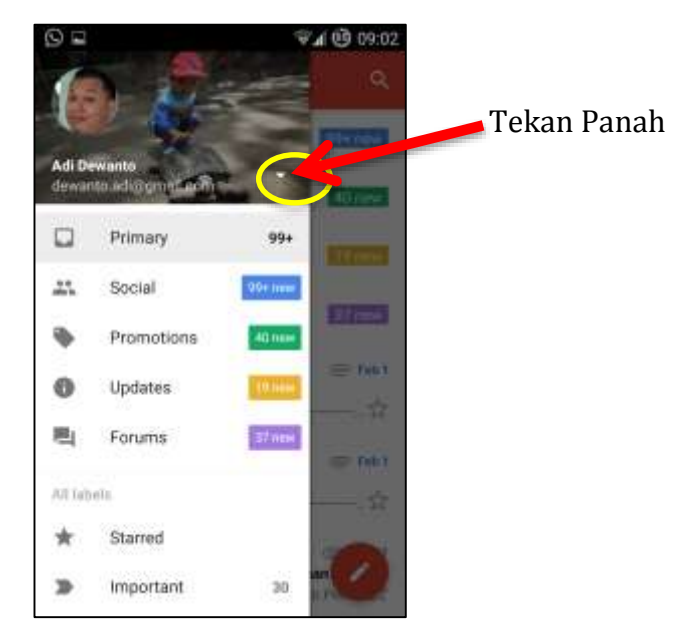

Gambar 16. Tampilan Menu Utama di Gmail

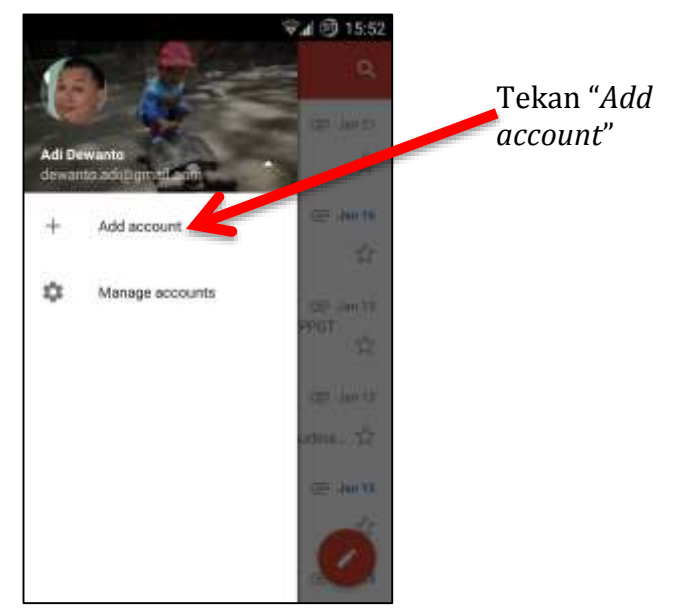

Gambar 17. Tampilan *Settings* Gmail

Pada Gambar 18, pilihlah *Google* karena *Email* yang akan ditambahkan adalah *Email* di *Google*. Tekan *Next*, maka akan muncul pertanyaan apakah kita ingin menambahkan *Email Google* yang sudah kita miliki atau membuat *Email* baru. Karena kita sudah memiliki *Email* UNY dengan *Engine Google*, maka pilihlah "*Existing*" seperti pada Gambar 19.

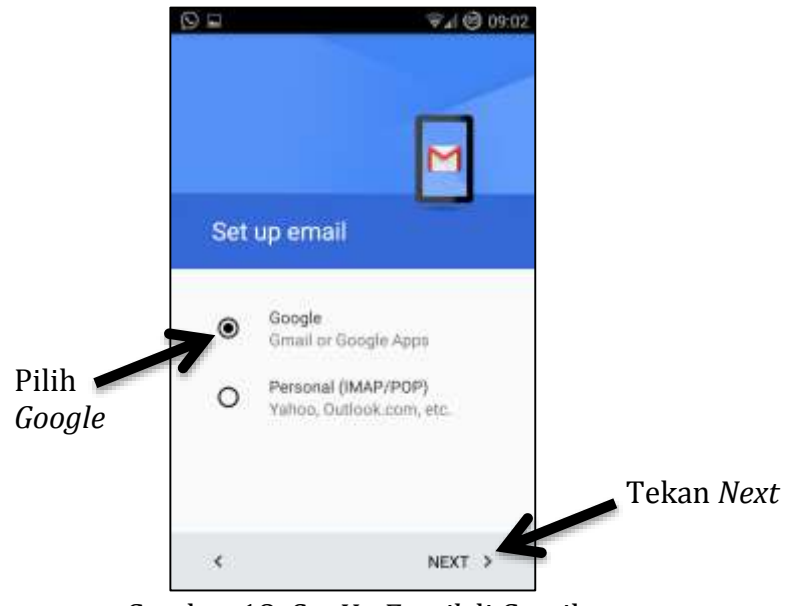

Gambar 18. *Set Up Email* di Gmail

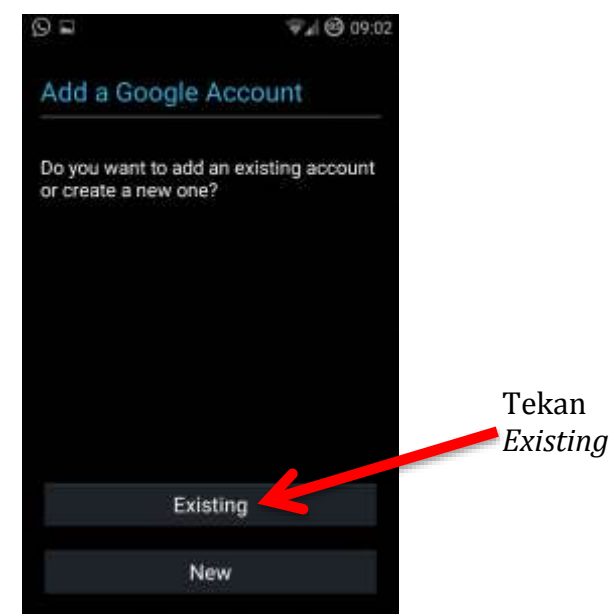

Gambar 19. Tambah Akun Gmail

Setelah menekan tombol "*Existing*", maka akan muncul halaman "*Sign In*" seperti pada Gambar 20. Tekan tanda anak panah ke kanan.

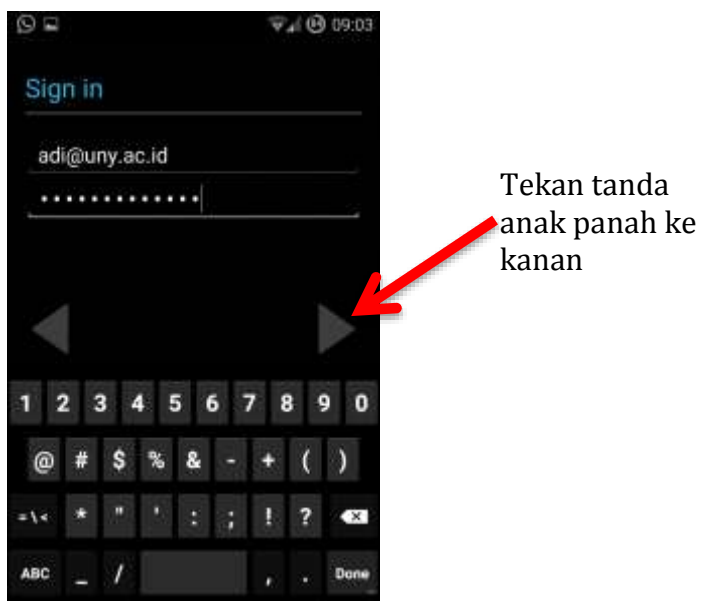

Gambar 20. *Sign In* ke Gmail UNY

Muncul pernyataan "*Agreement*" seperti pada Gambar 21, tekan tombol "*OK*" jika kita setuju. Setelah menekan tombol "*OK*", maka muncul peringatan "*Couldn't sign in*" seperti pada Gambar 22. Hal ini dikarenakan untuk mengakses *Email* UNY di *Google*, harus melalui SSO UNY terlebih dahulu. Tekan tombol "*Next*" untuk mengakses halaman SSO UNY.

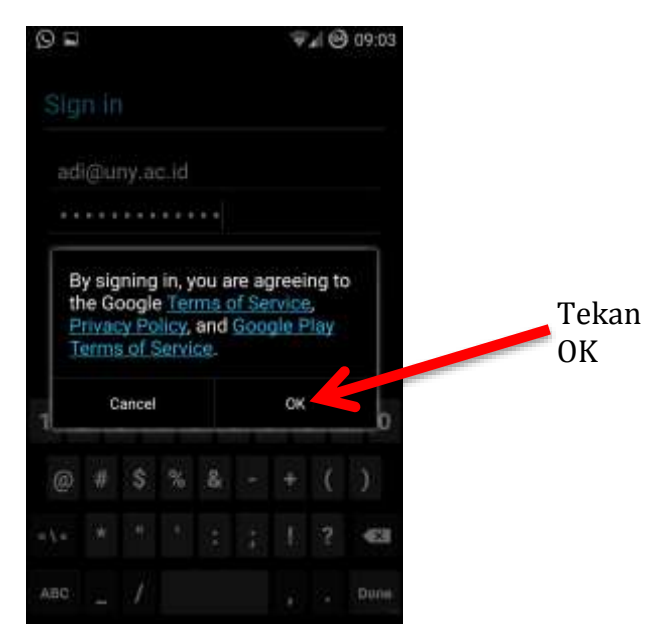

Gambar 21. Persetujuan dengan *Google*

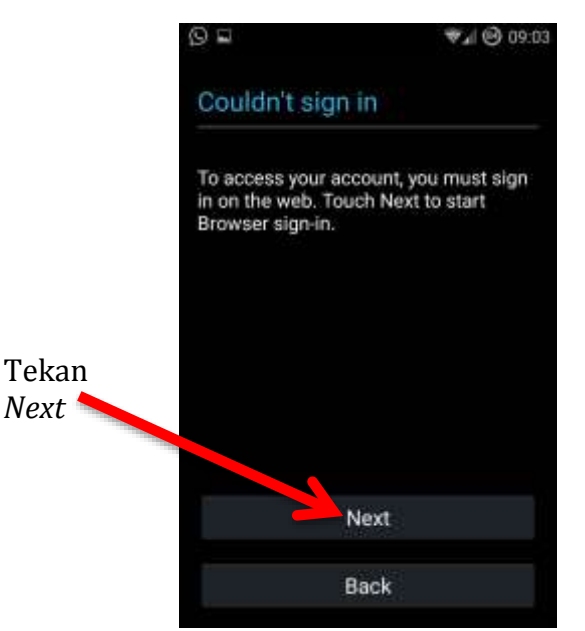

Gambar 22. Peringatan dari *Google*

Setelah menekan tombol "*Next*", maka akan muncul halaman *Login* SSO UNY seperti pada Gambar 23 di bawah ini. Masukan alamat *Email* secara lengkap, misalnya adi@uny.ac.id, dan juga *password*. Setelah itu tekan tombol "*Login*".

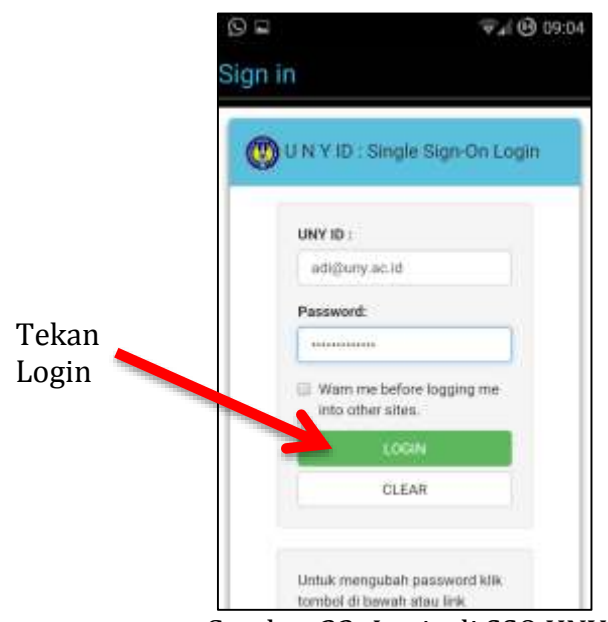

Gambar 23. *Login* di SSO UNY

Jika berhasil, maka akan muncul halaman "*Google services*" seperti Gambar 23, kemudian tekan tanda anak panah ke kanan.

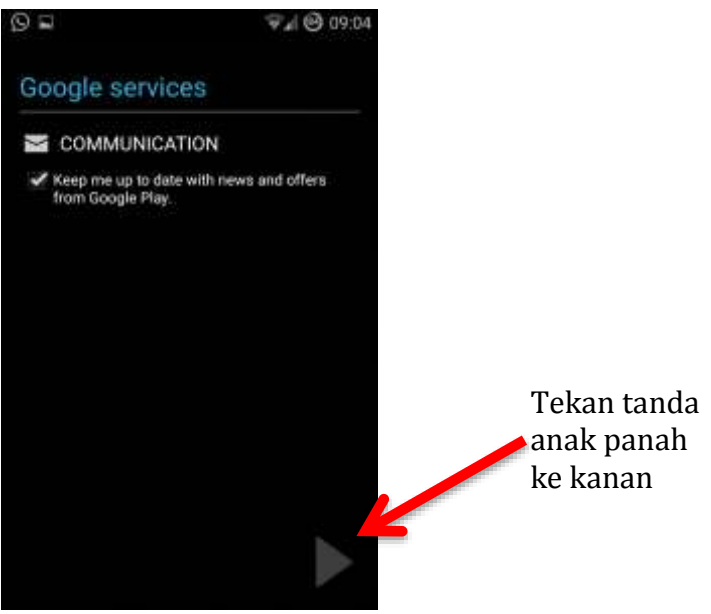

Gambar 24. *Google Services*

Muncul pesan bahwa proses "*Sign In*" berhasil seperti pada Gambar 25, tekan tanda anak panah ke kanan maka akan muncul akun *Email Google* yang berhasil ditambahkan seperti pada Gambar 26, dimana Gambar 26a adalah untuk penambahan akun yang **sudah** ada sebelumnya dan Gambar 26b untuk penambahan akun yang **belum** ada sebelumnya.

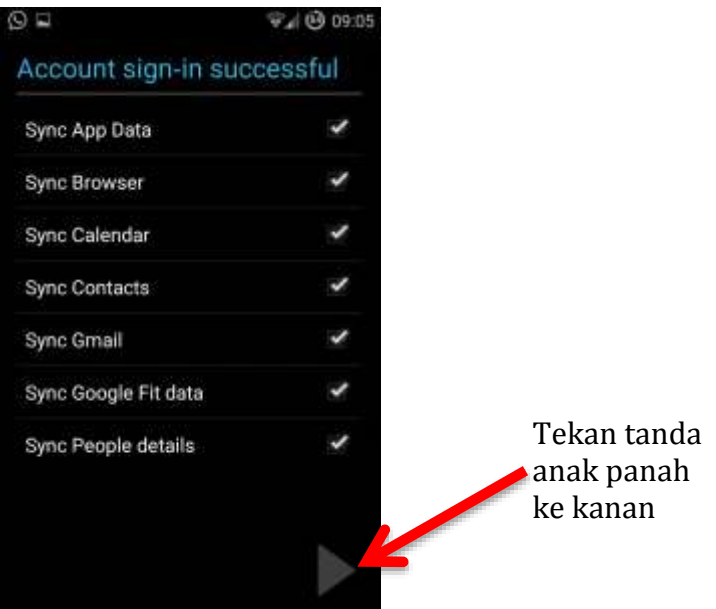

Gambar 25. *Sign In* Berhasil

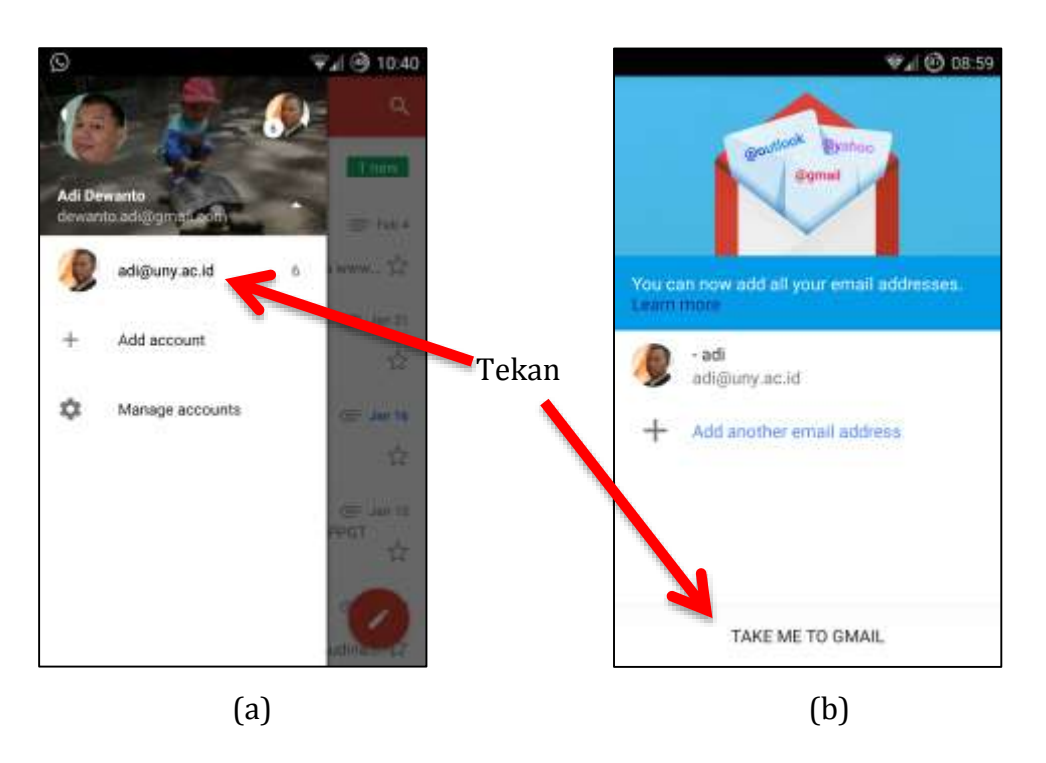

Gambar 26. Akun *Email Google* UNY Berhasil Ditambahkan

# **PANDUAN MENDAFTAR DAN MEMBUAT PROFILE GOOGLE SCHOLAR**

Google Scholar menyediakan alternatif yang mudah dan cepat untuk mencari literatur akademis secara luas. Google Scholar bertujuan menyimpan database yang sangat besar dari semua artikel ilmiah yang ada di dunia maya. Indexing artikel dalam google scholar juga memiliki kriteria sendiri yang dianggap ilmiah ataupun tidak. **Visibilitas di Google Scholar** ini juga menjadi parameter dalam penilai **ranking peneliti/dosen** versi Webometrics. Sehingga sangat penting untuk. memiliki **account Google Scholar.**

**Berikut ini akan dijelaskan langkah-langkah dalam mendaftar, membuat profile dan mengelola account Google Scholar. Pendaftaran account Google Scholar mensyaratkan menggunakan account Gmail. Karena account email UNY sudah terafiliasi dengan Gmail, maka yang akan digunakan dalam pendaftaran account Google Scholar adalah account email UNY.**

**A. Mendaftar Account Google Scholar**

- 1. **Buka web browser (Mozilla Firefox, Chrome, Opera dll)**
- 2. **Ketikkan** [http://scholar.google.co.id](http://scholar.google.co.id/) **di kotak url dalam web browser**

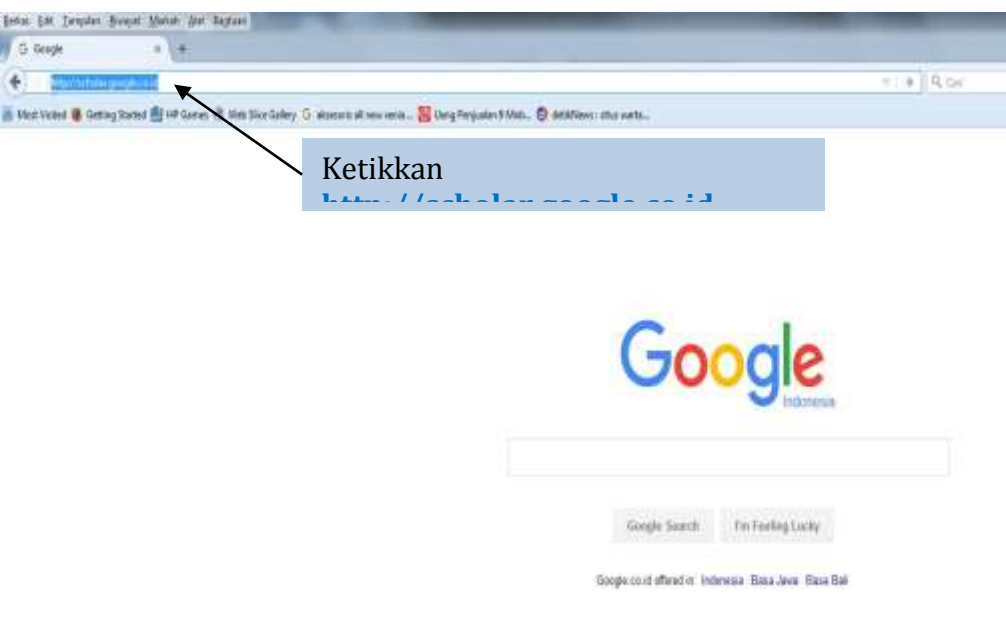

## 3. **Klik My Citation**

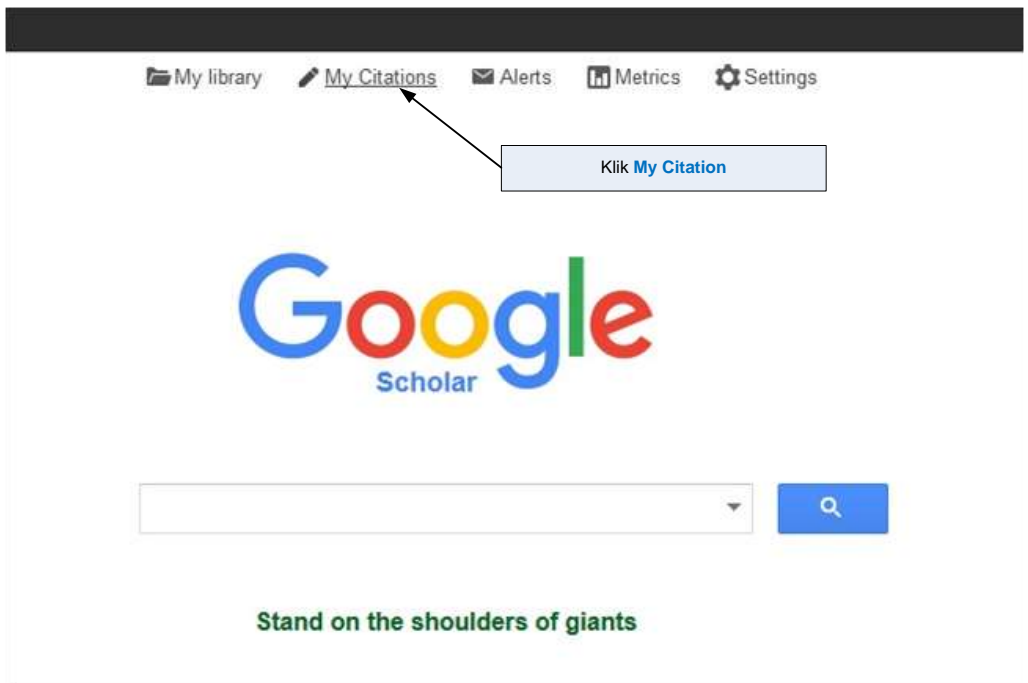

4. Ketikkan alamat **email UNY** dan klik tombol **Next**

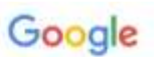

# One account. All of Google.

Sign in to continue to Google Scholar Citations

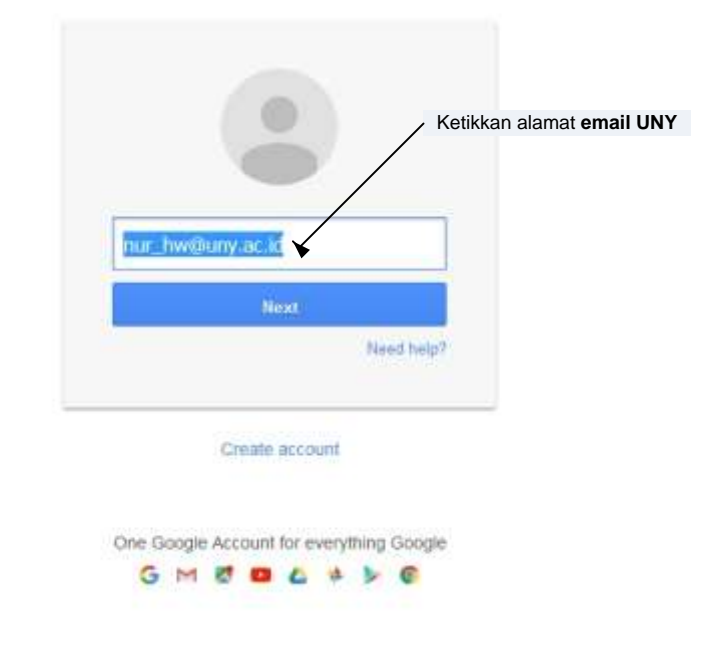

5. Ketikkan kembali alamat **email UNY** dan **password** di halaman **Single Sign-On UNY**, kemudian klik tombol **Login**

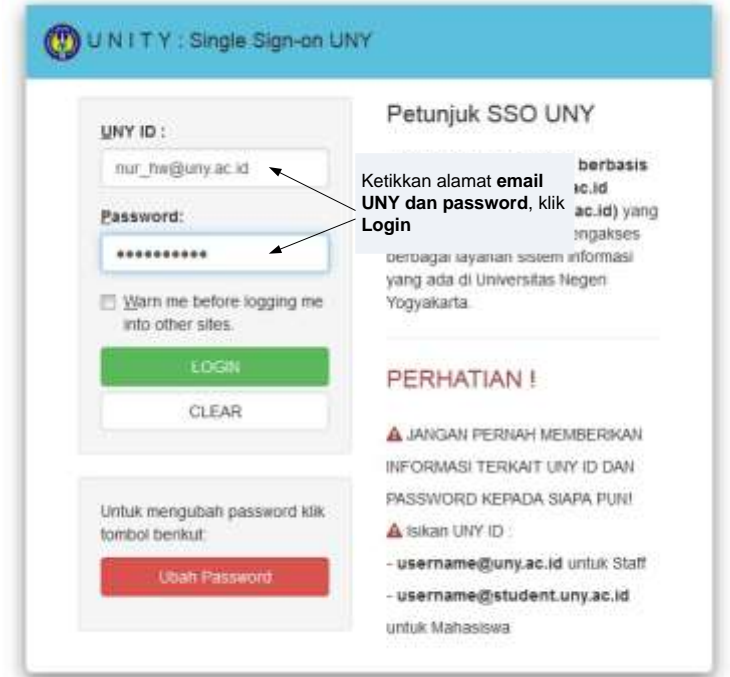

6. **Isikan data yang ada di kotak Name, Afiliation, Email for verification (isikan dengan alamat email UNY), Area Interest (maksimal 5 bidang), dan Homepage (jika ada) di halaman Step 1 : Profile.**

**Setelah data diisikan dengan lengkap klik tombol Next Step**

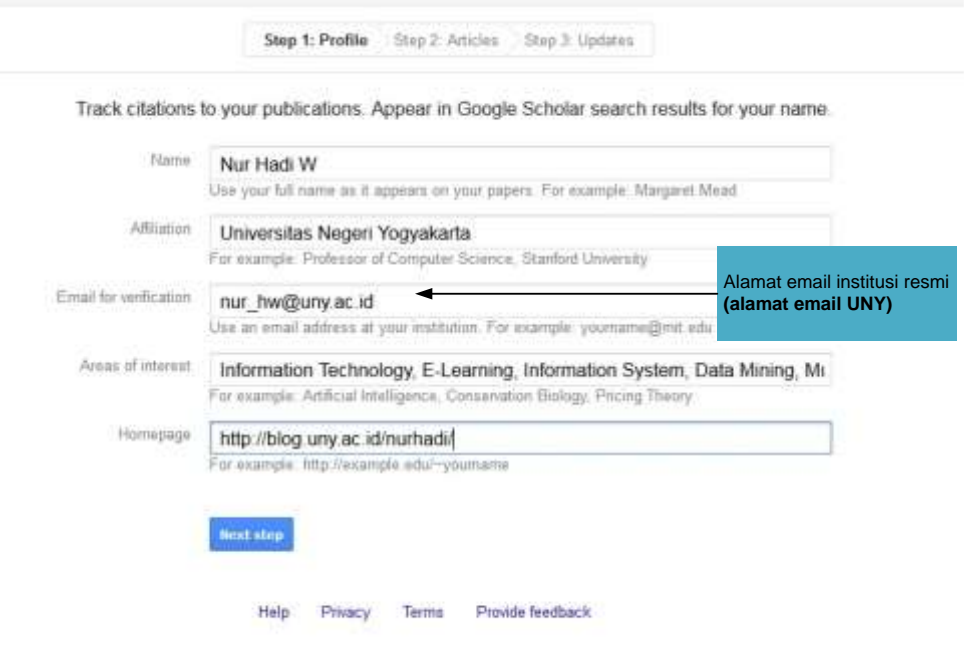

7. Halaman **Step 2 : Articles** berisi artikel-artikel yang sudah/pernah kita upload di internet. Google Scholar adakan menampilkan hasil berdasarkan keyword nama yang di inputkan di halaman **Step 1 : Profile**. Jika belum pernah upload artikel di internet maka halamn ini kosong.

Klik tombol **Add** dibawah judul artikel yang merupakn artikel yang kita tulis

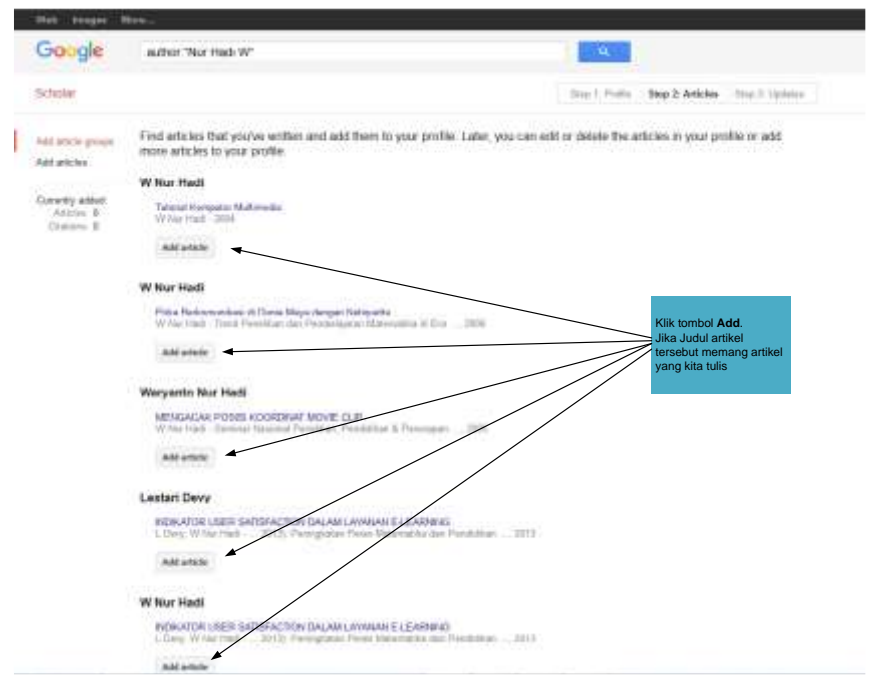

8. Klik tombol **Next Step**, setelah semua artikel ditambahkan

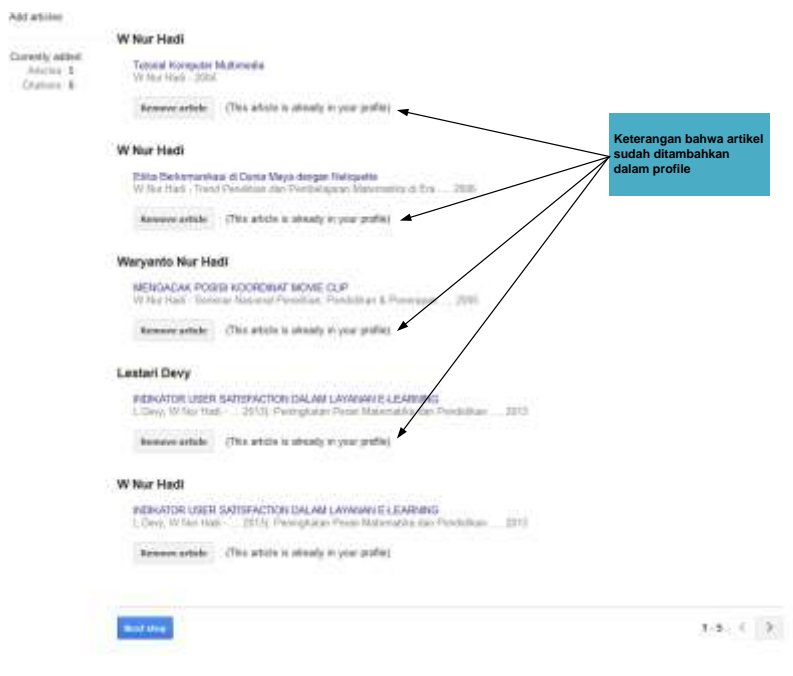

**9.** Klik/pilih tombol **Automatically update the list of articles in my profile** di halaman **Step 3 : Update**. Kemudian klik tombol **Go to my profile**

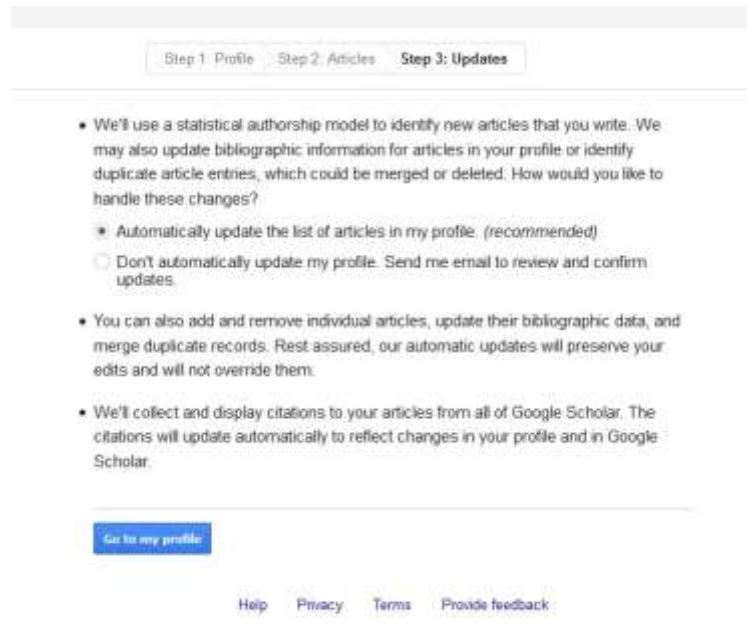

10. Klik **Change Photo** untuk meng-Update foto di halaman profile. Halaman ini berisi keterangan **daftar artikel dan Citation Indices**

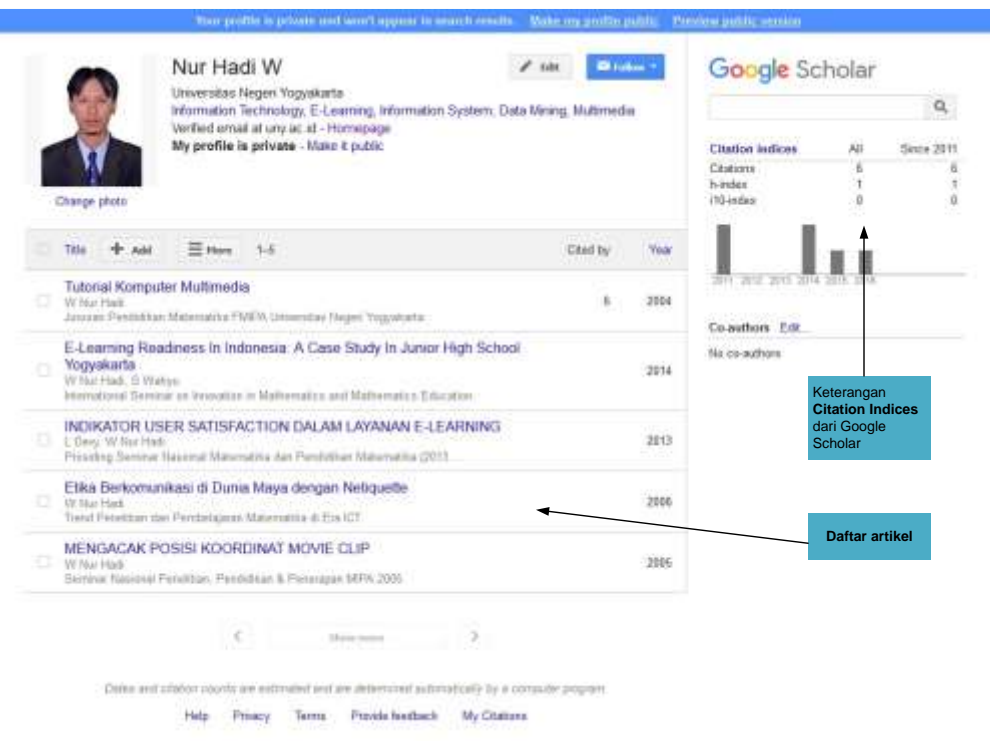

### **B. Menambah Artikel**

- 1. Klik tombol **Add** di halaman profile.
- 2. Klik tombol **Add Articles**

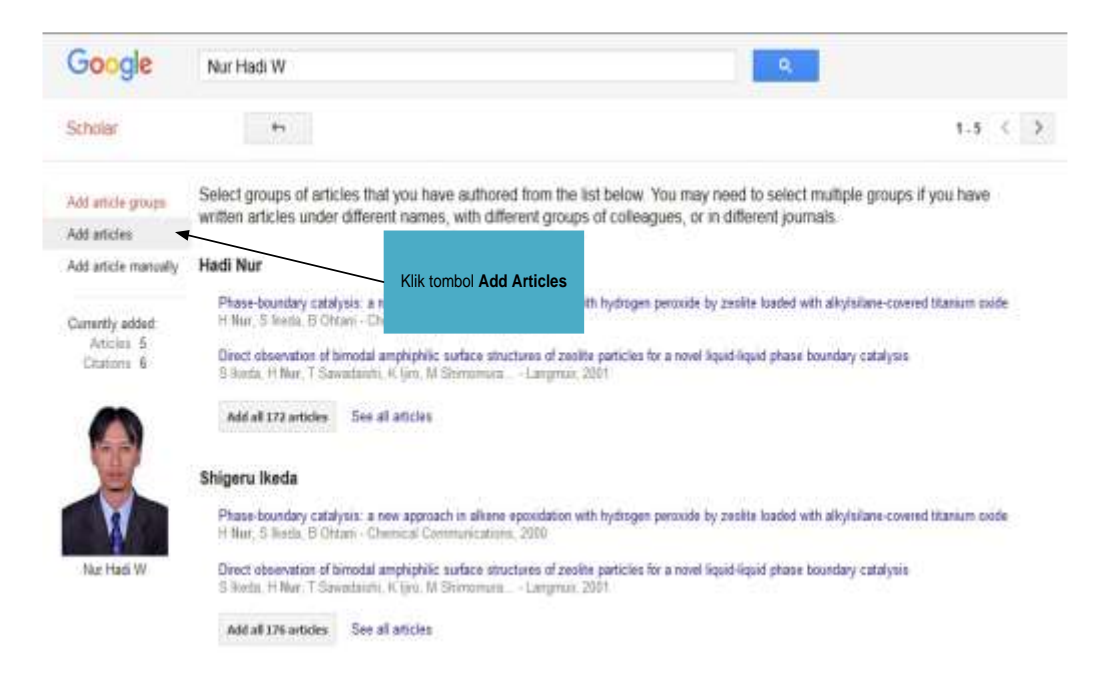

3. Ketikkan Judul artikel di kotak pencarian/searching.

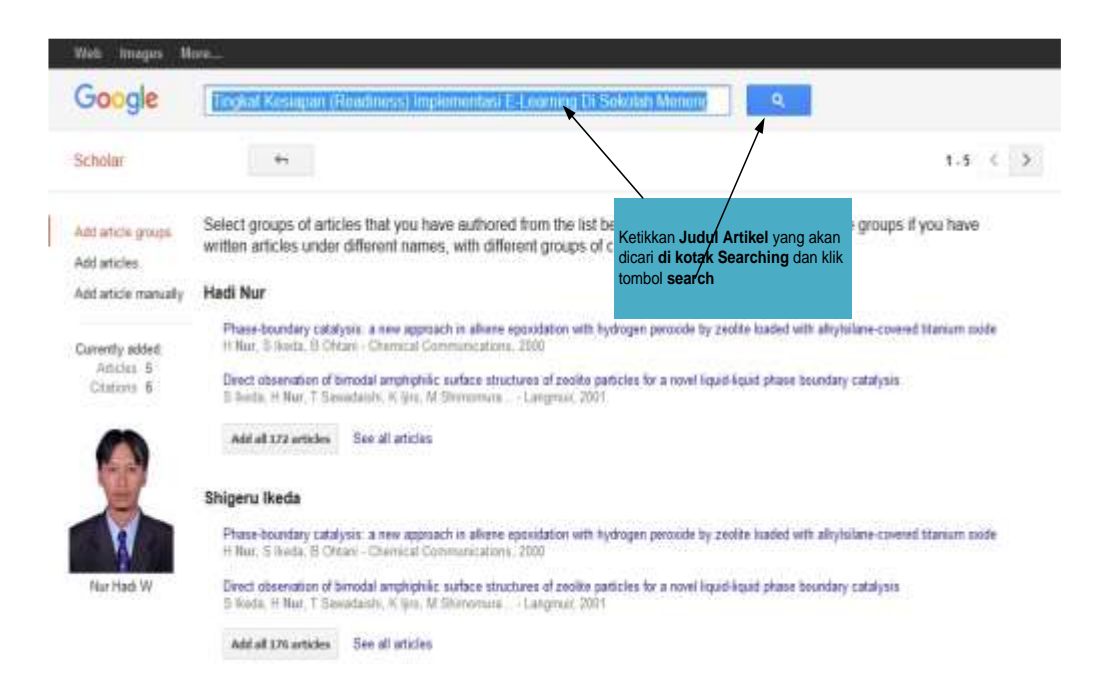

4. Daftar artikel hasil pencarian akan muncul berdasarkan keyword yang dituliskan

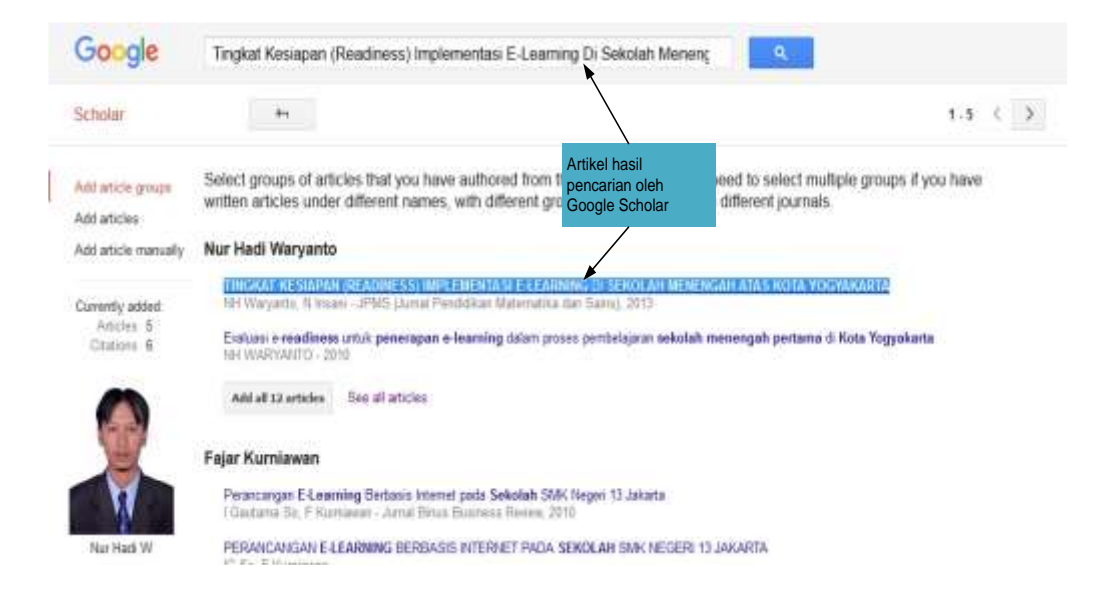

5. Klik **See all articles** untuk melakukan checking judul artikel hasil pencarian berdasarkan keyword yang diinputkan

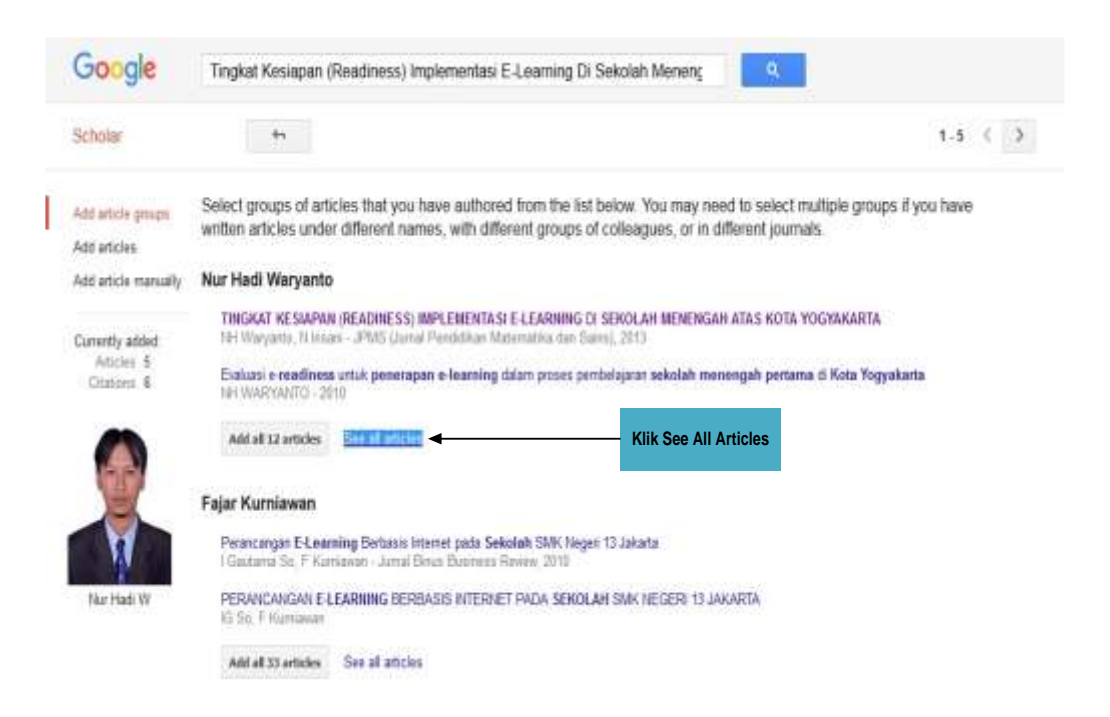

6. Beri **tanda centang** kotak di depan judul artikel yang akan ditambahkan di profile Google Scholar, kemudian klik tombol **Add**.

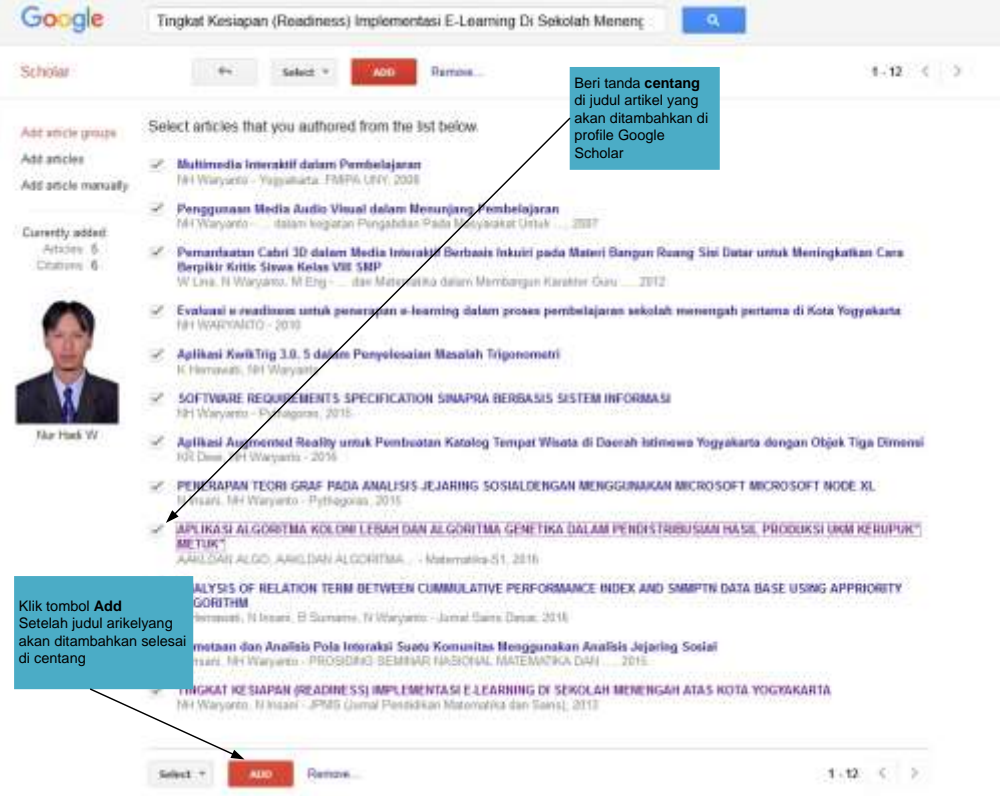

7. Setelah klik tombol **Add** maka akan ada keterangan bahwa artikel telah berhasil ditambahkan dalam profile. Klik **nama di bawah foto** untuk menuju halaman profile

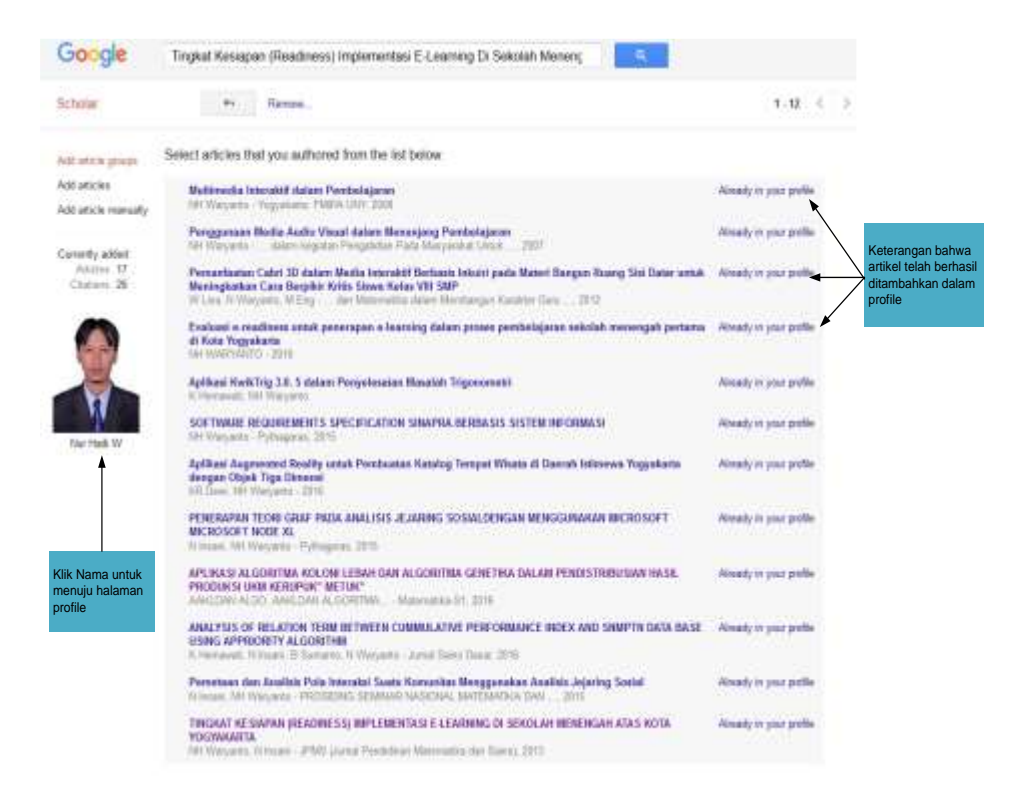

8. Data **Citation Indices** akan berubah setelah ada penambahan artikel.

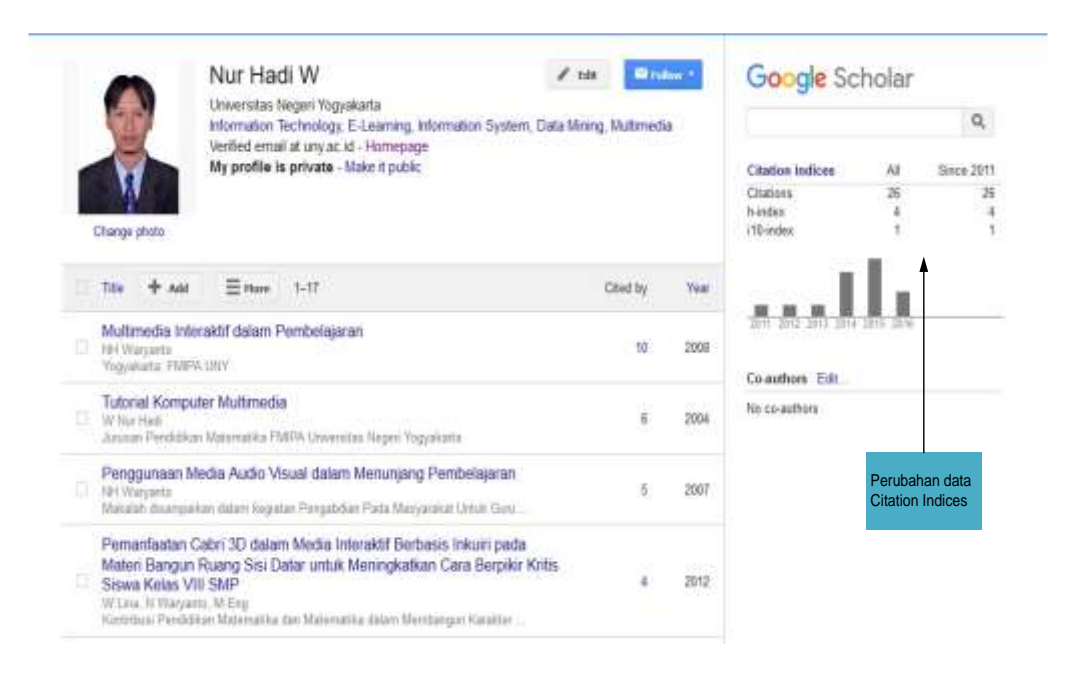

9. Untuk menambahkan artikel juga dapat dilakukan dengan klik tombol **Add article manually**

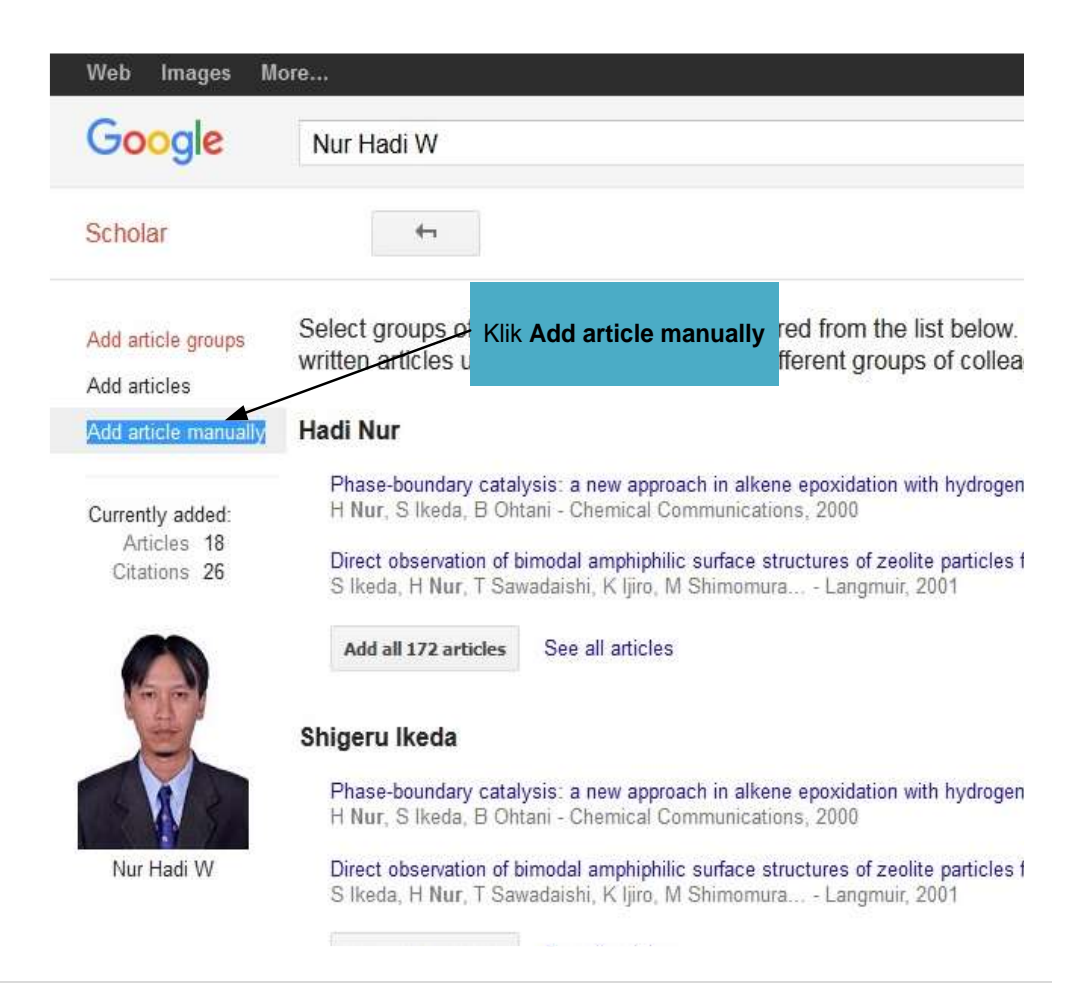

10. Isikan semua data yang ada di halaman **Add article manually**, setelah semua data diisikan klik tombol **Save**

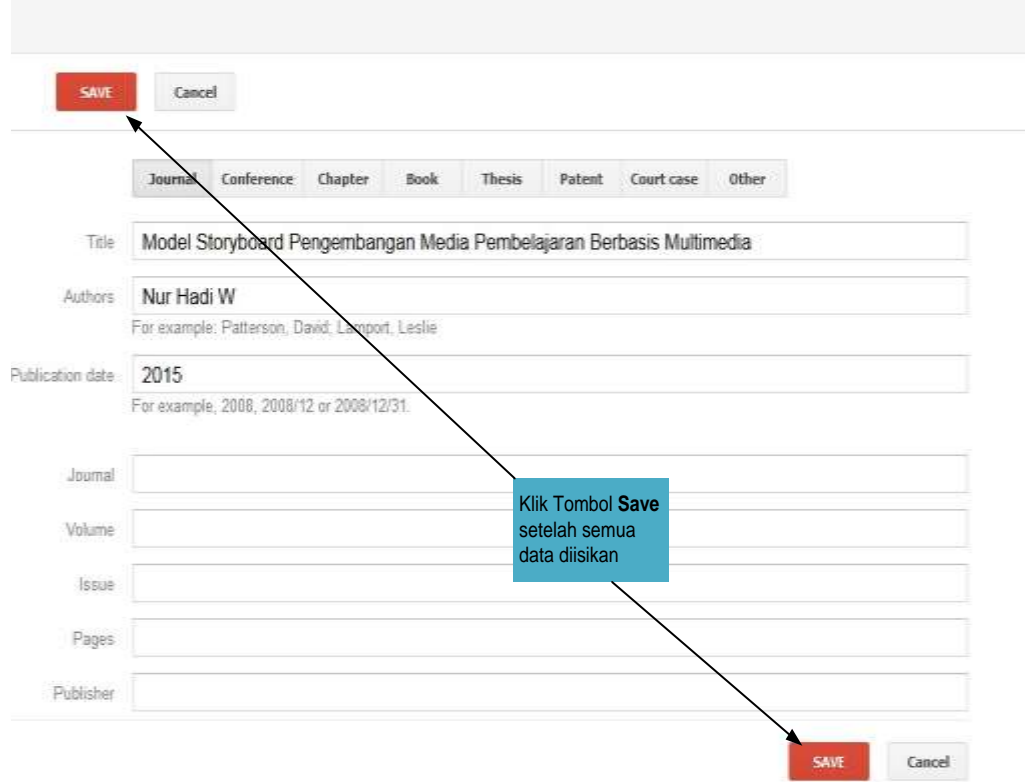

11. Jika artikel berhasil ditambahkan, terdapat keterangan **Updated article**

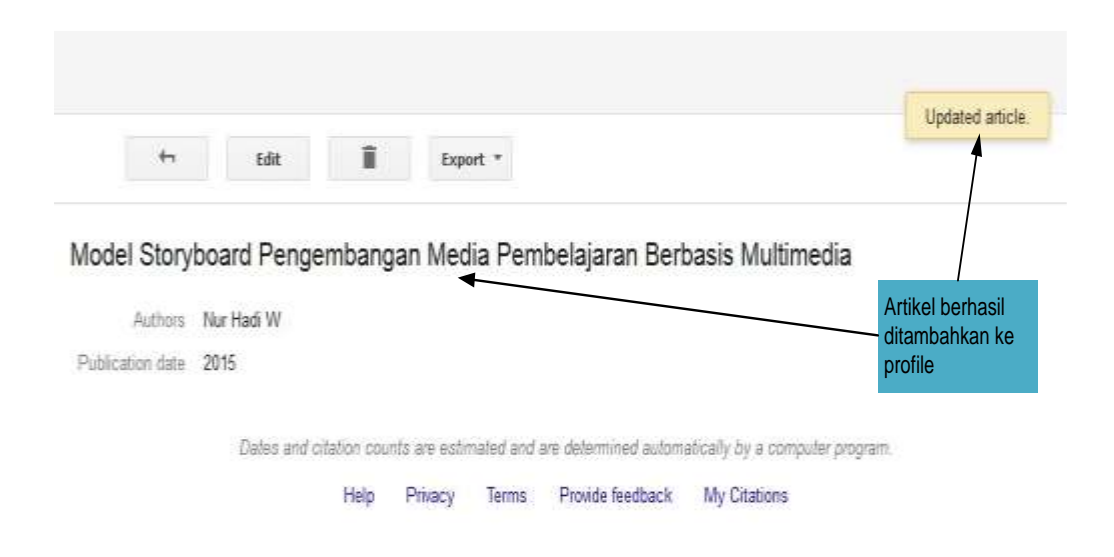

12. Untuk menghapus artikel klik **tanda kotak di depan judul artikel** dan klik tombol **Delete**, maka artikel akan dihapus dari profile

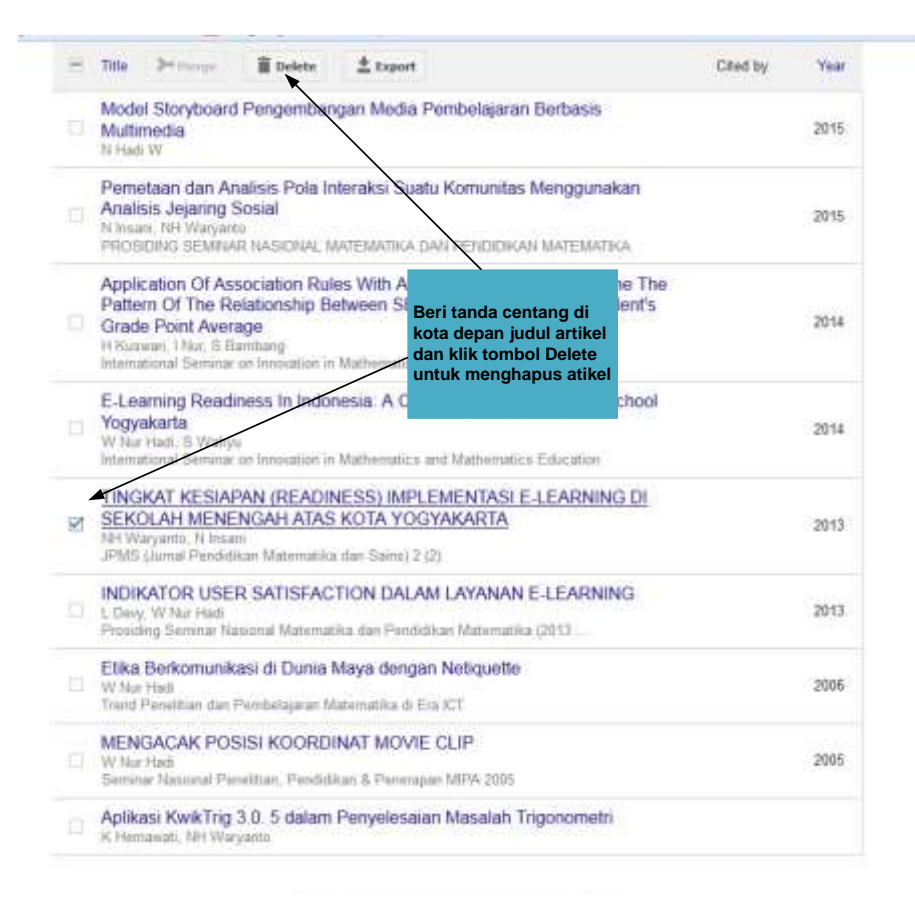

13. Untuk edit data artikel dilakukan dengan **klik judul artikel**, kemudian akan masuk ke data artikel tersebut dan klik tombol **Edit**.

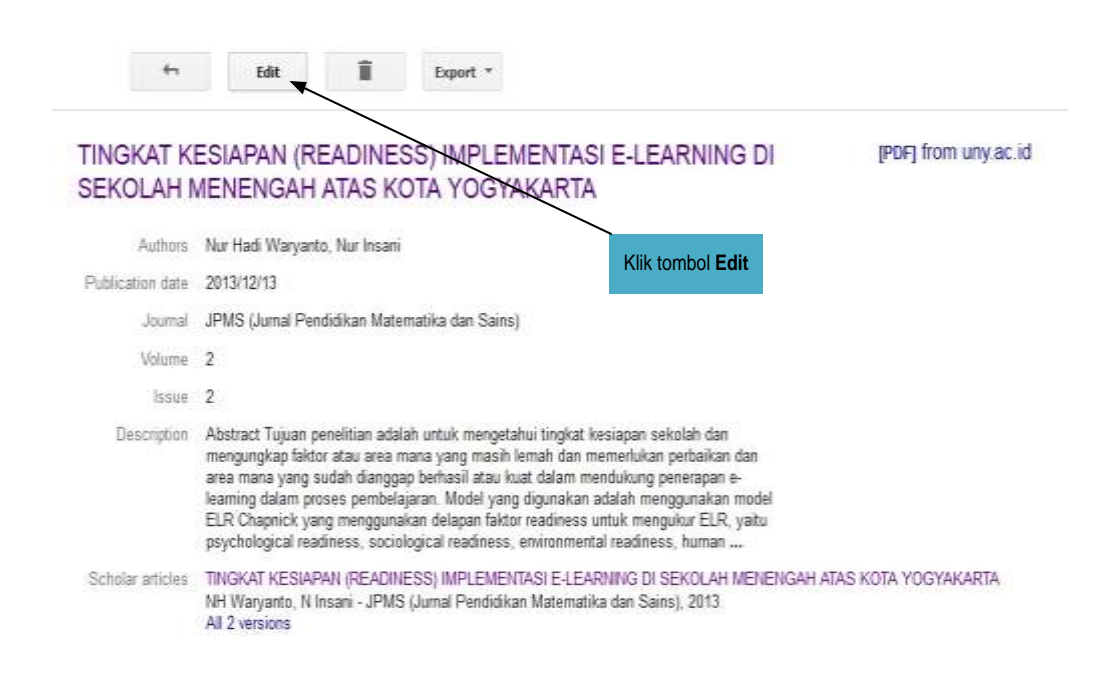

## 14. Klik tombol **Save** jika semua data telah selesai diedit

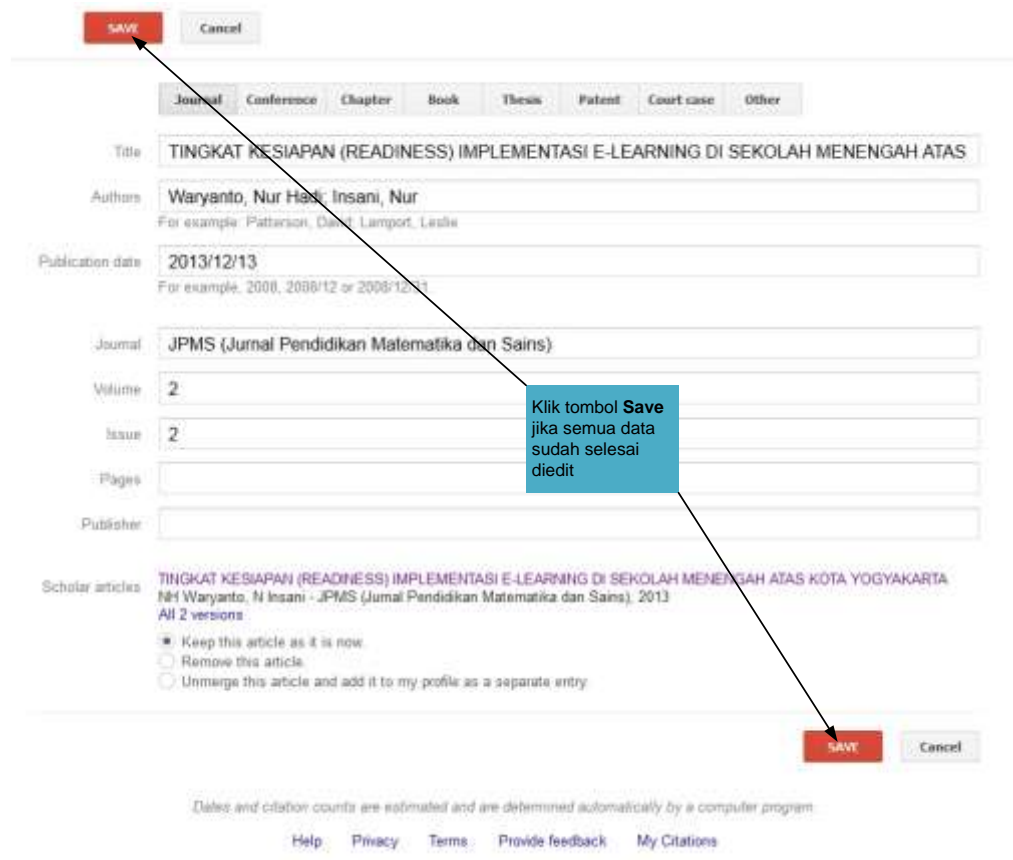

## **C. Update/Edit Profile**

1. Klik tombol **Edit** dihalaman Profile

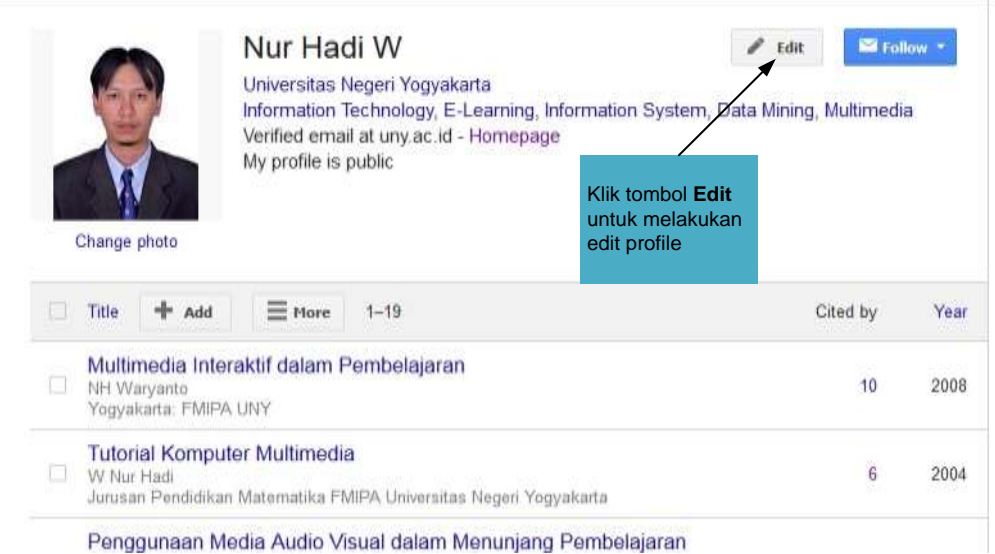

2. Isikan data di halaman edit profile. Klik tombol **Save** jika data telah selesai diedit

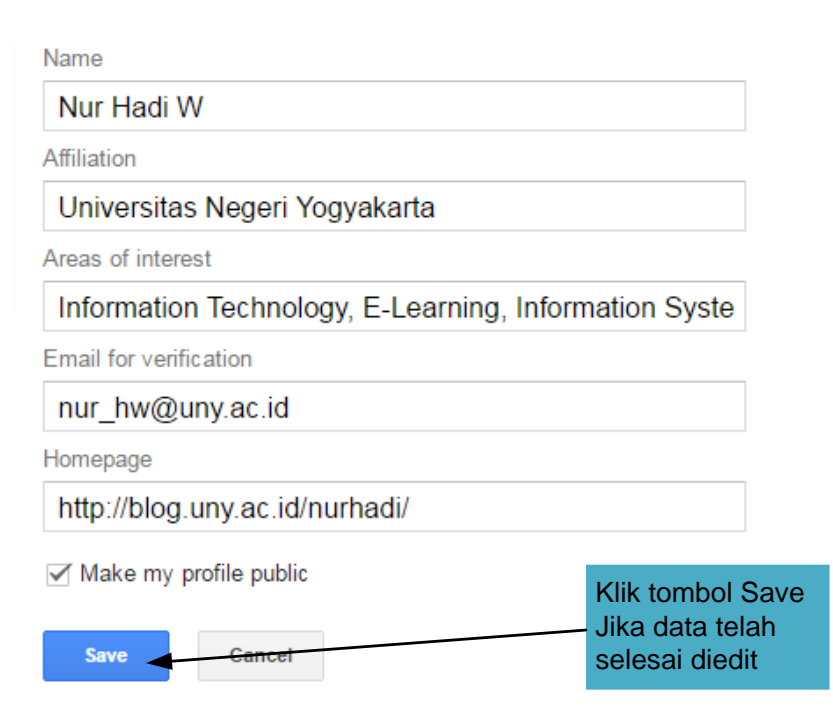